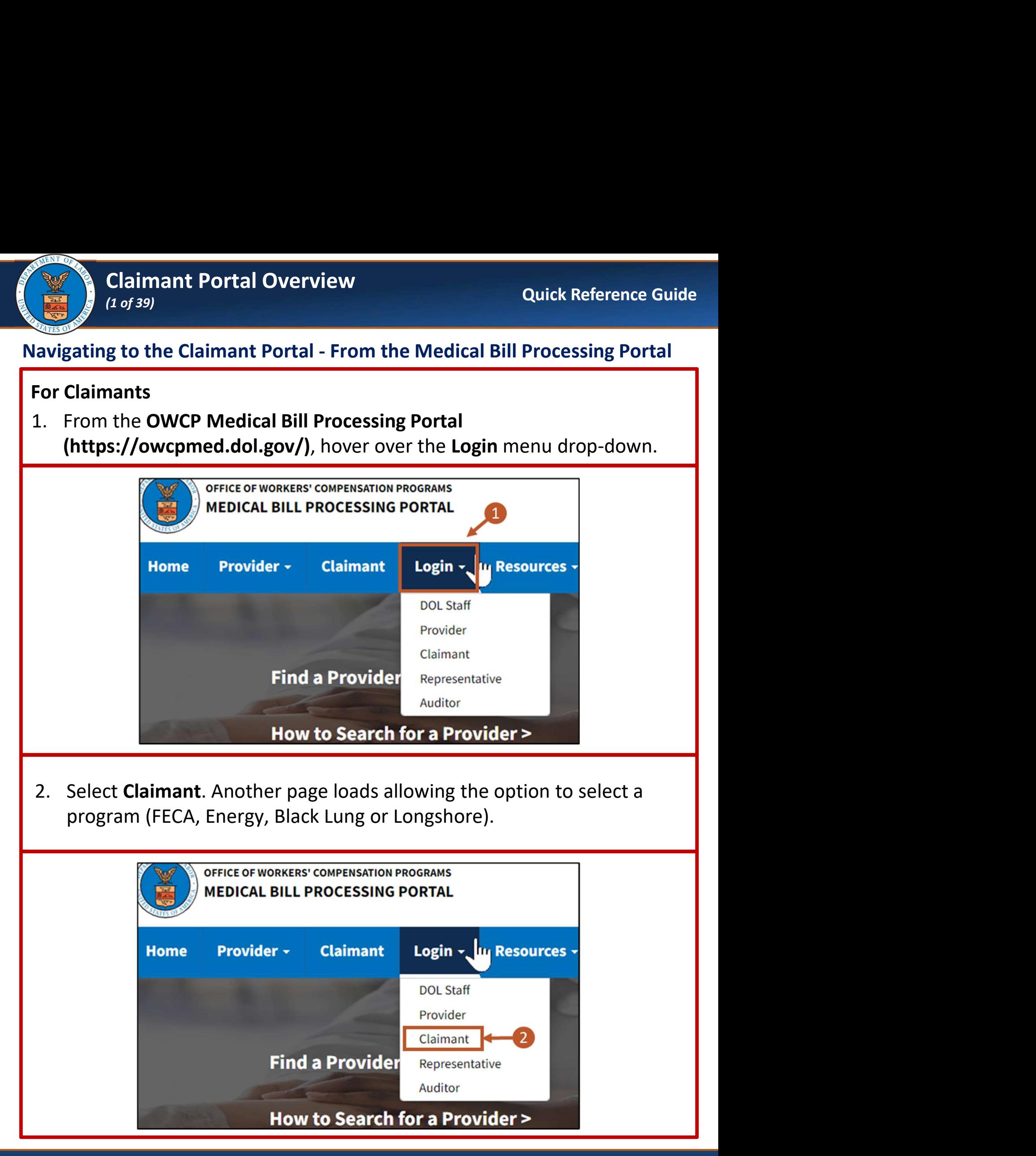

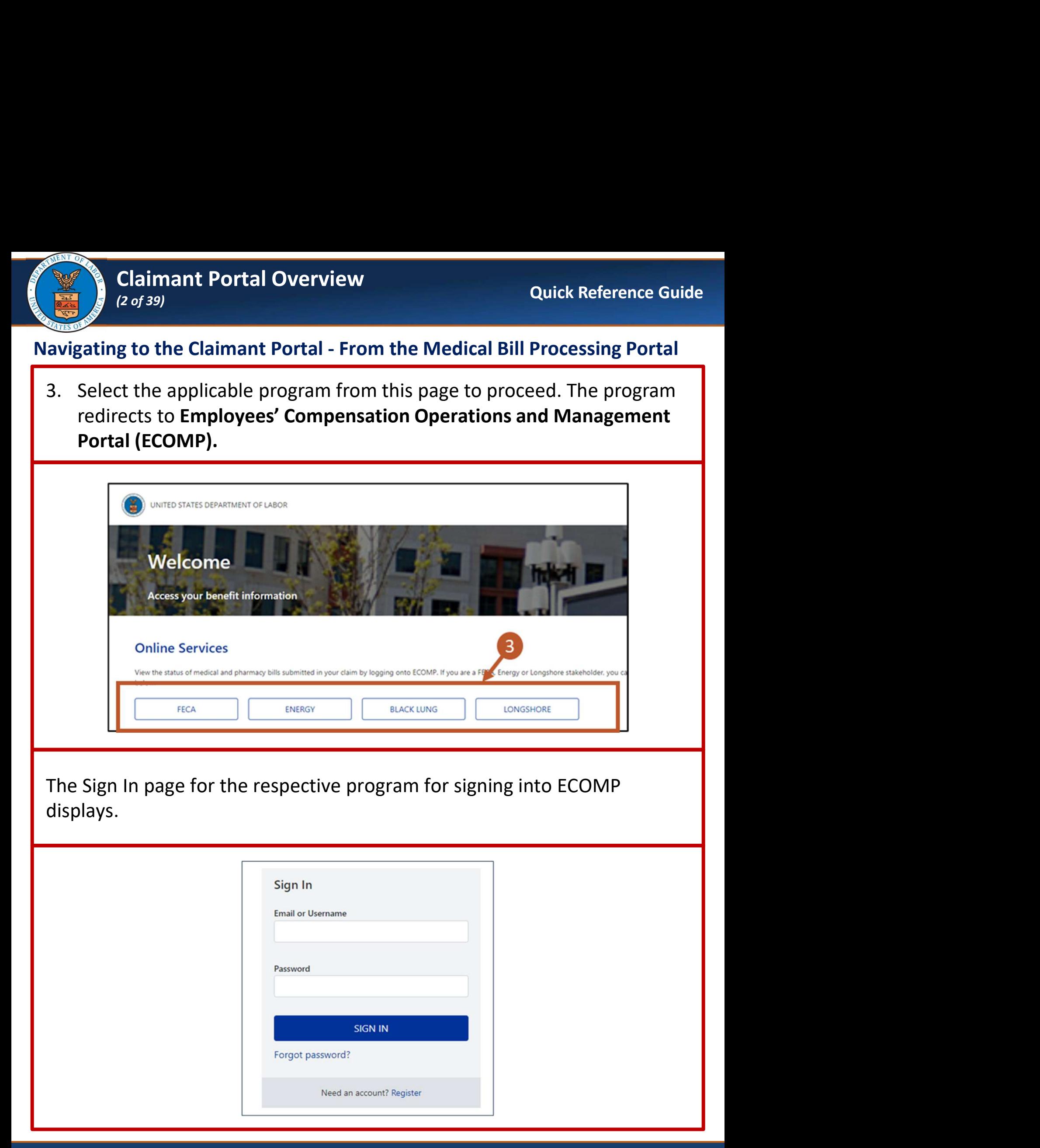

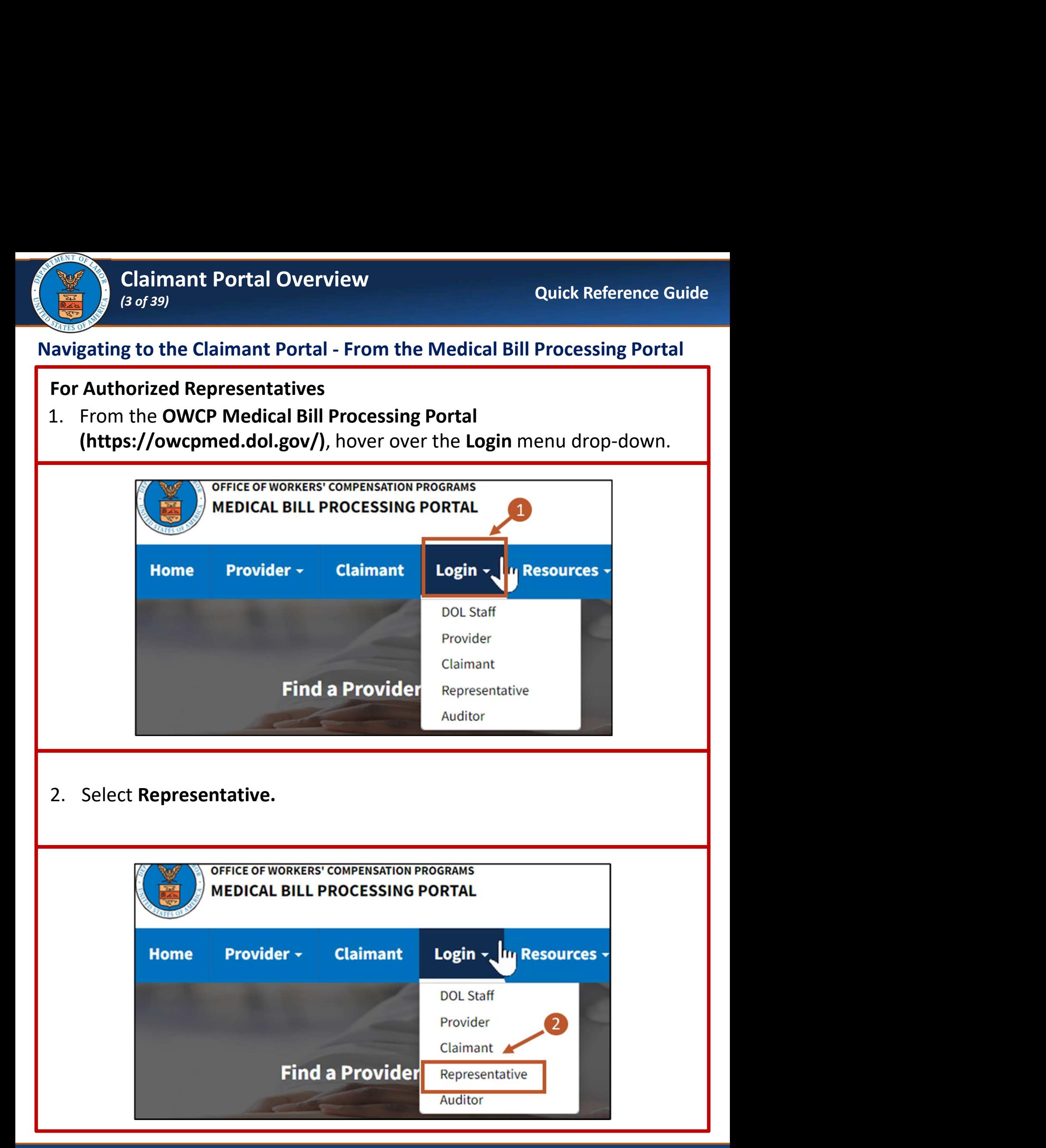

### 8/30/2024

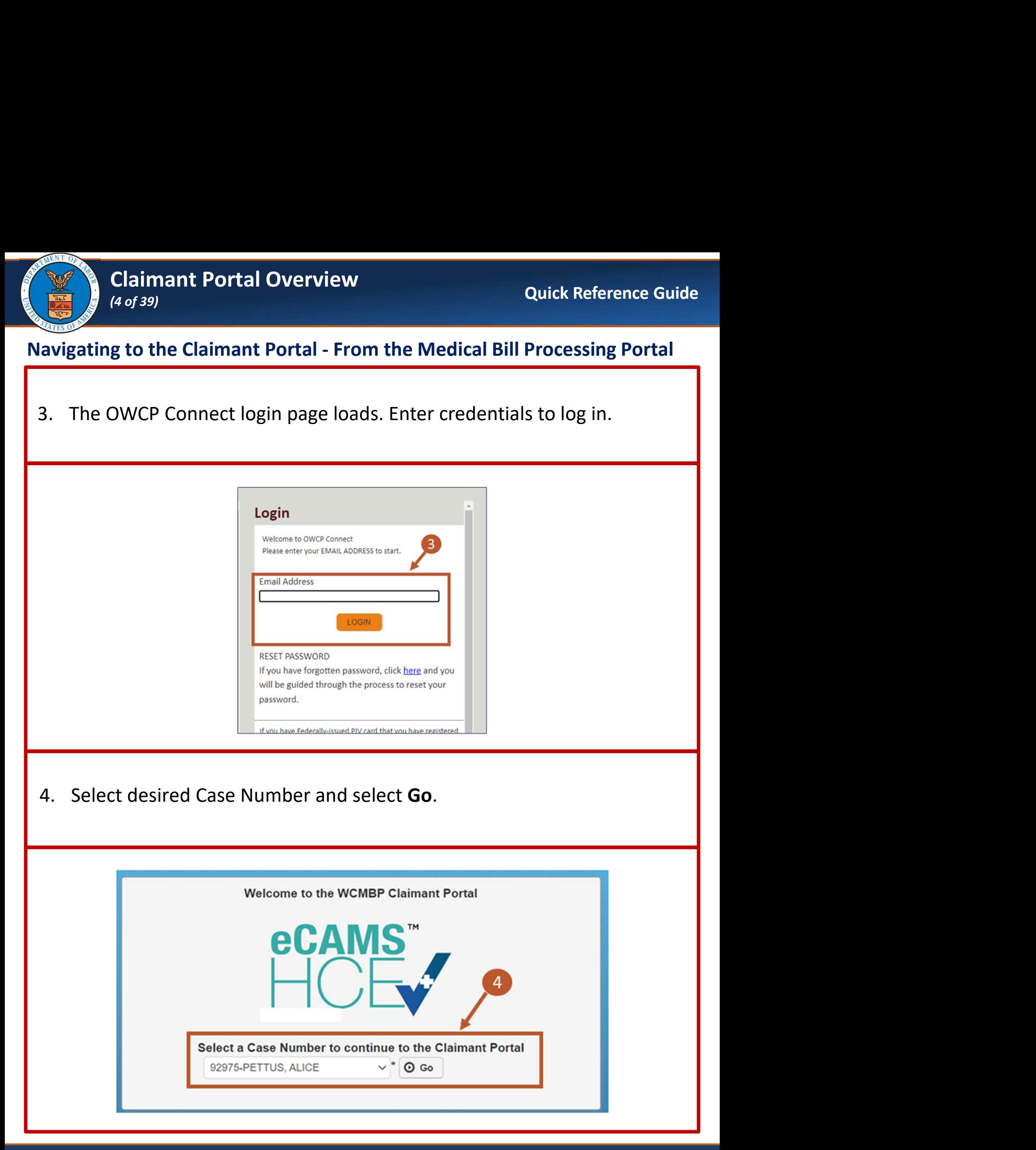

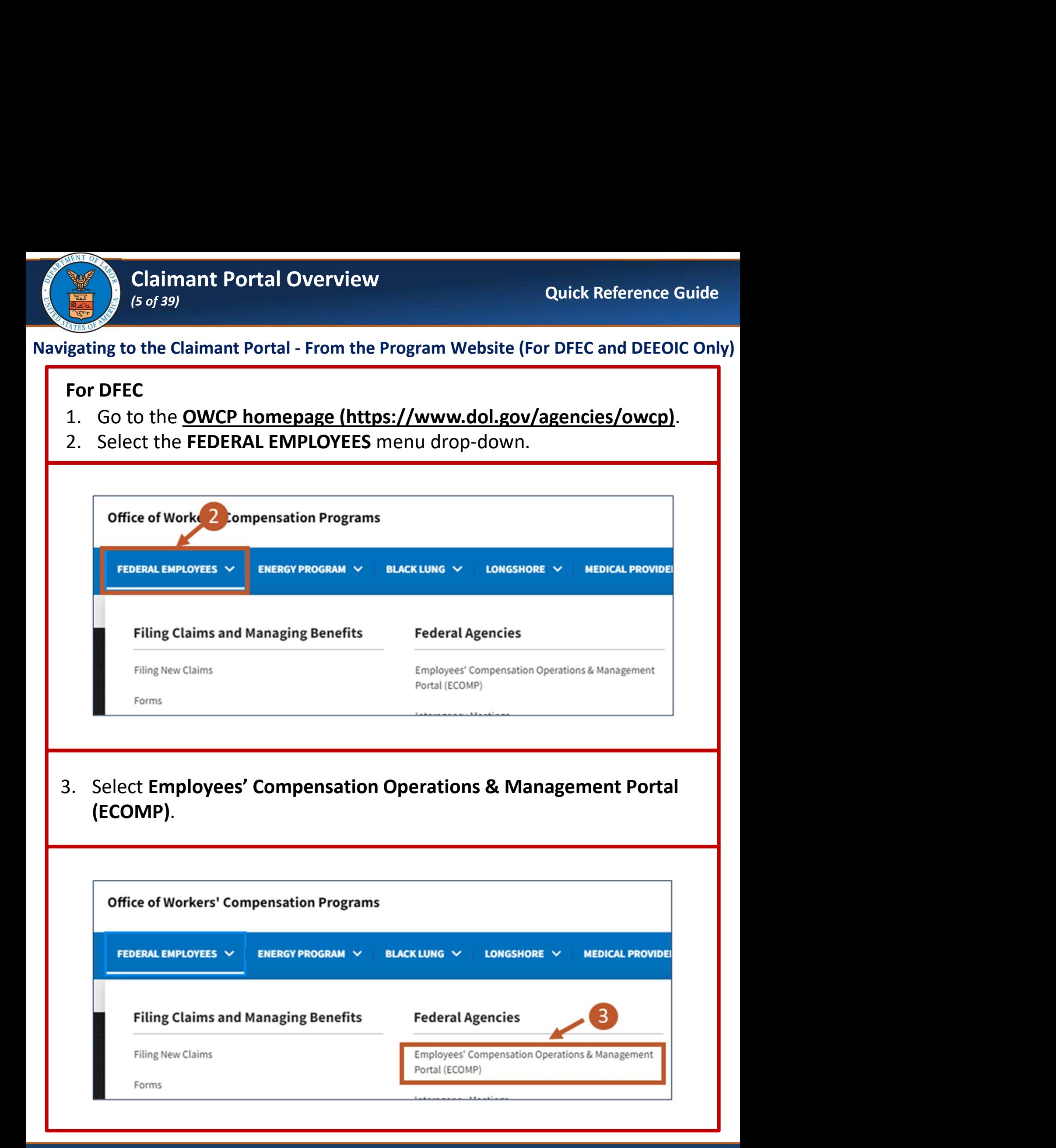

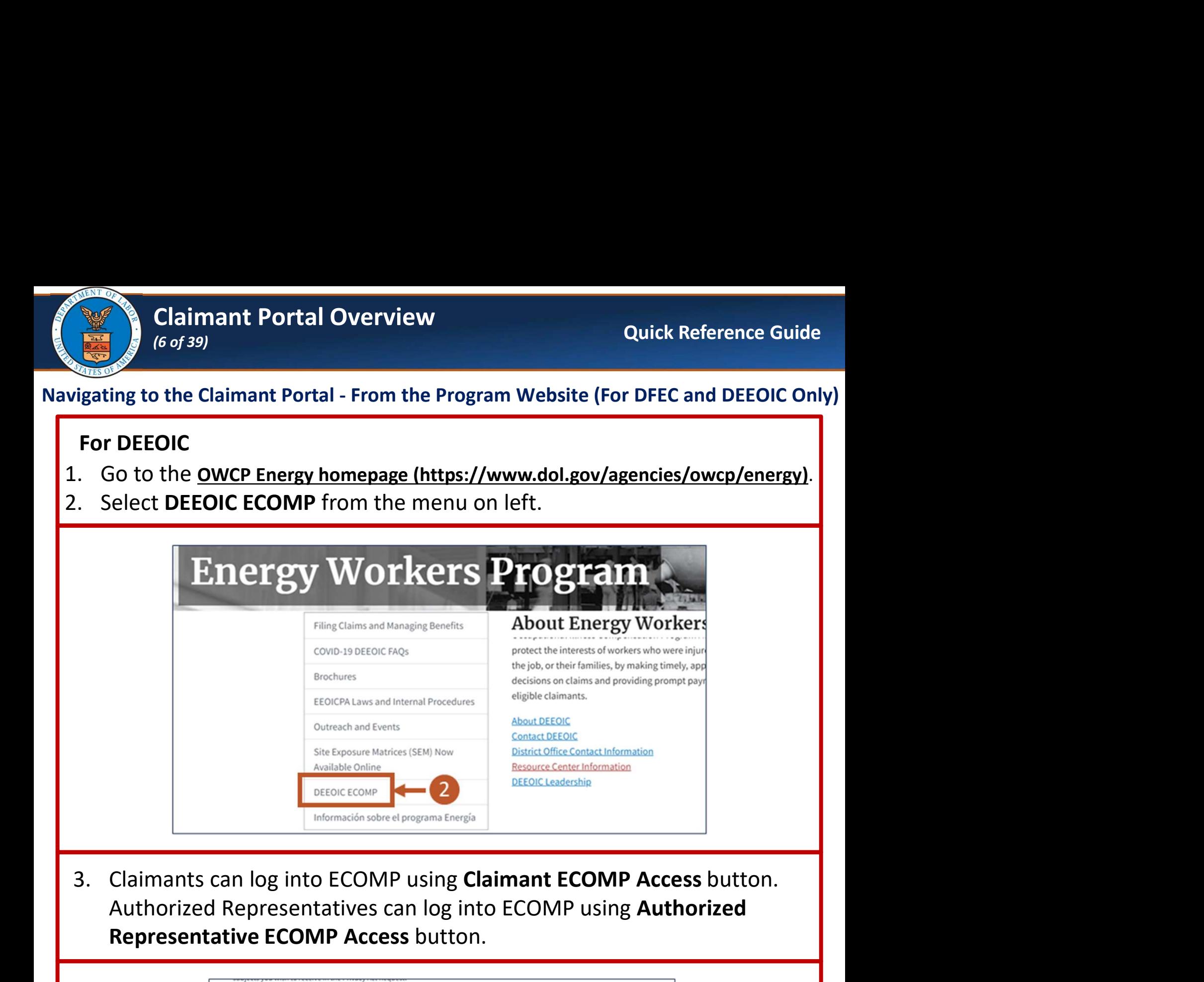

Authorized Representatives can log into ECOMP using Authorized Representative ECOMP Access button.

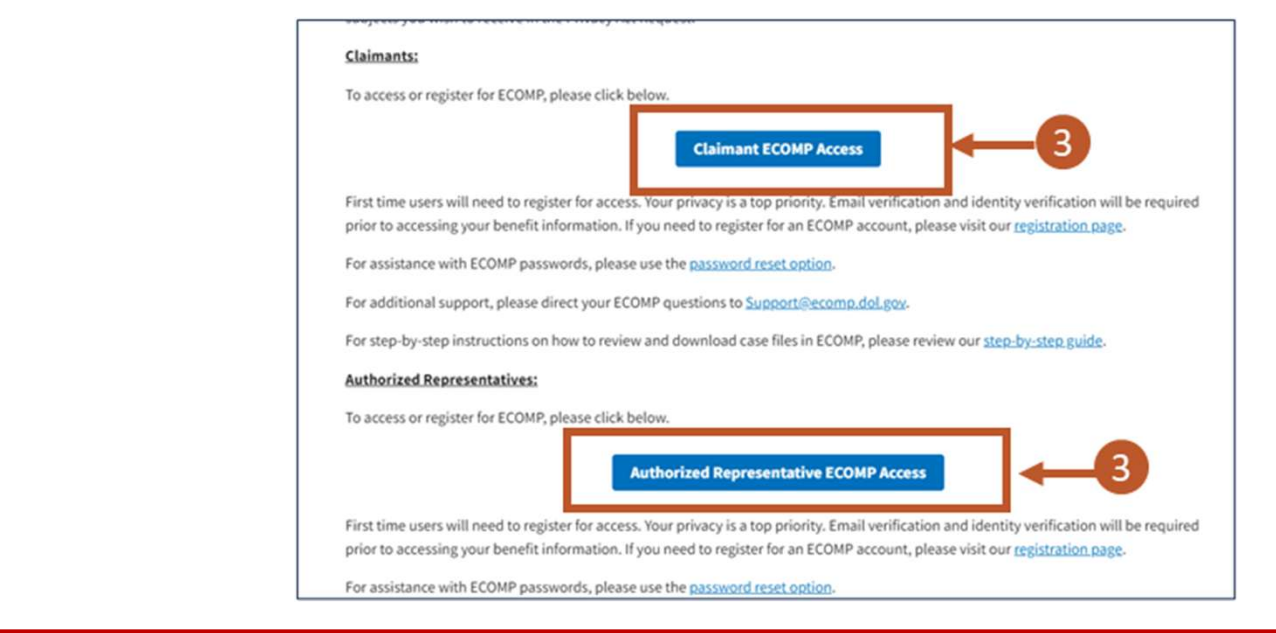

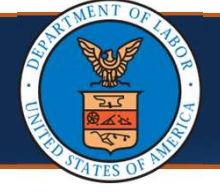

### (7 of 39)

# **Claimant Portal Overview**<br>
(7 of 39)<br> **Compensation Operations and Management Portal (ECOMP)** Employees' Compensation Operations and Management Portal (ECOMP)

The ECOMP sign in page loads.

Note: This screen may look different for different programs

Claimant Portal Overview<br>
(*Tof 39)*<br>
The ECOMP sign in page loads.<br> **Note:** This screen may look different for different programs<br>
4. Sign in on this page using an Email or Username and corresponding<br>
Password. Password.

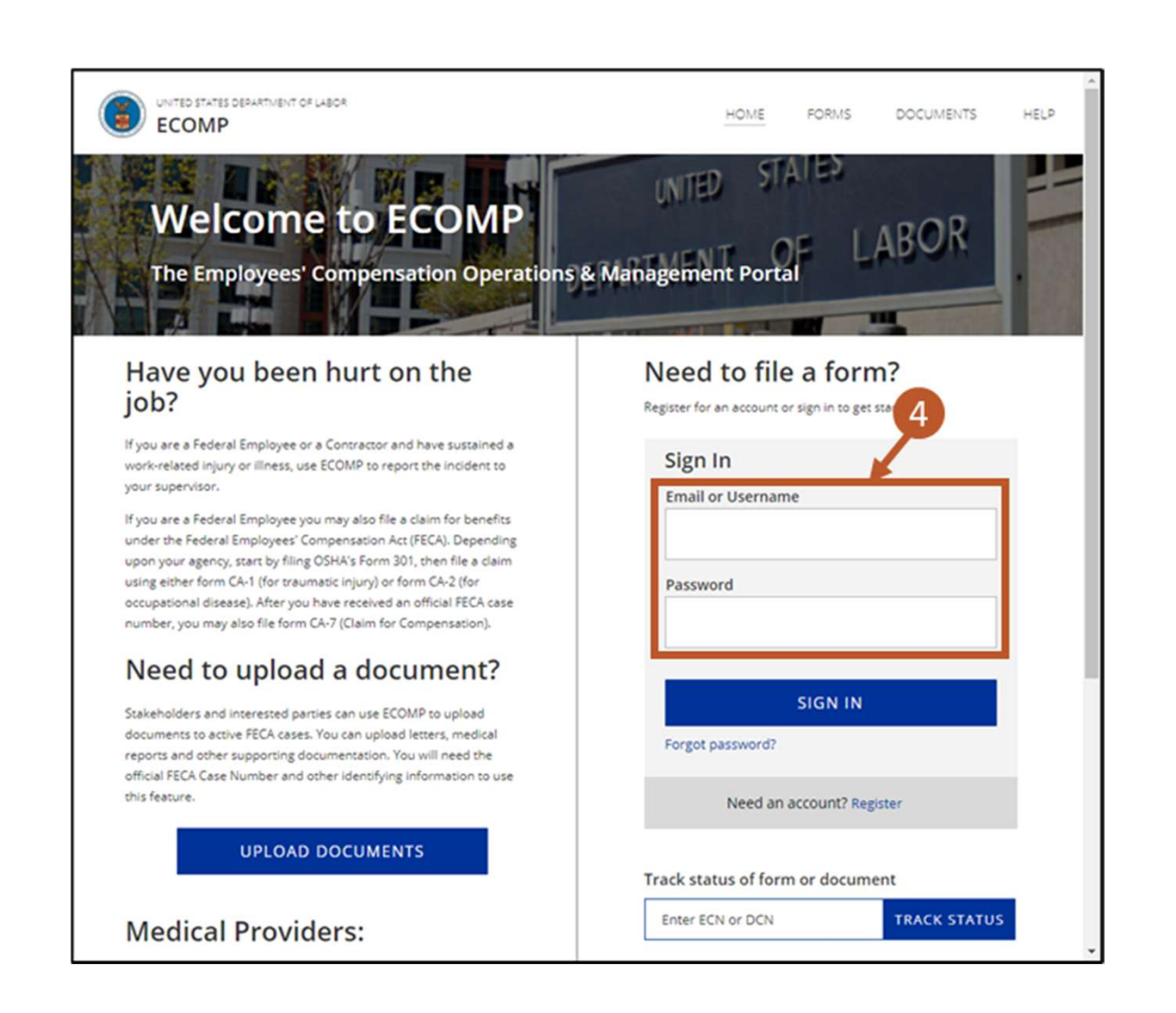

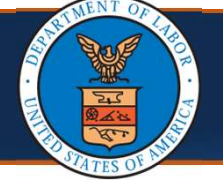

# **Claimant Portal Overview**<br>
(8 of 39)<br> **Compensation Operations and Management Portal (ECOMP)** Employees' Compensation Operations and Management Portal (ECOMP)

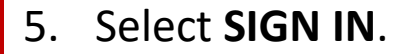

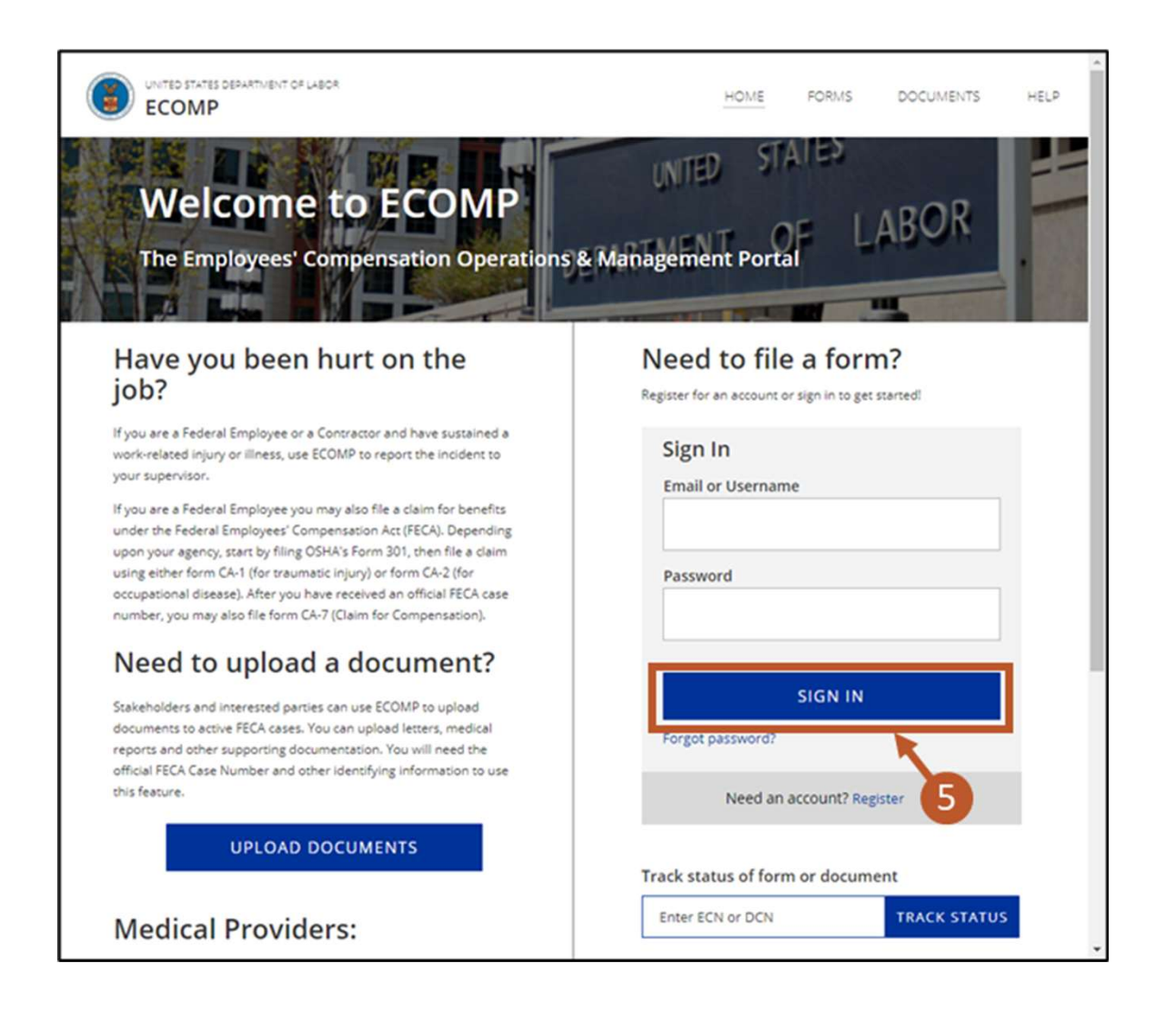

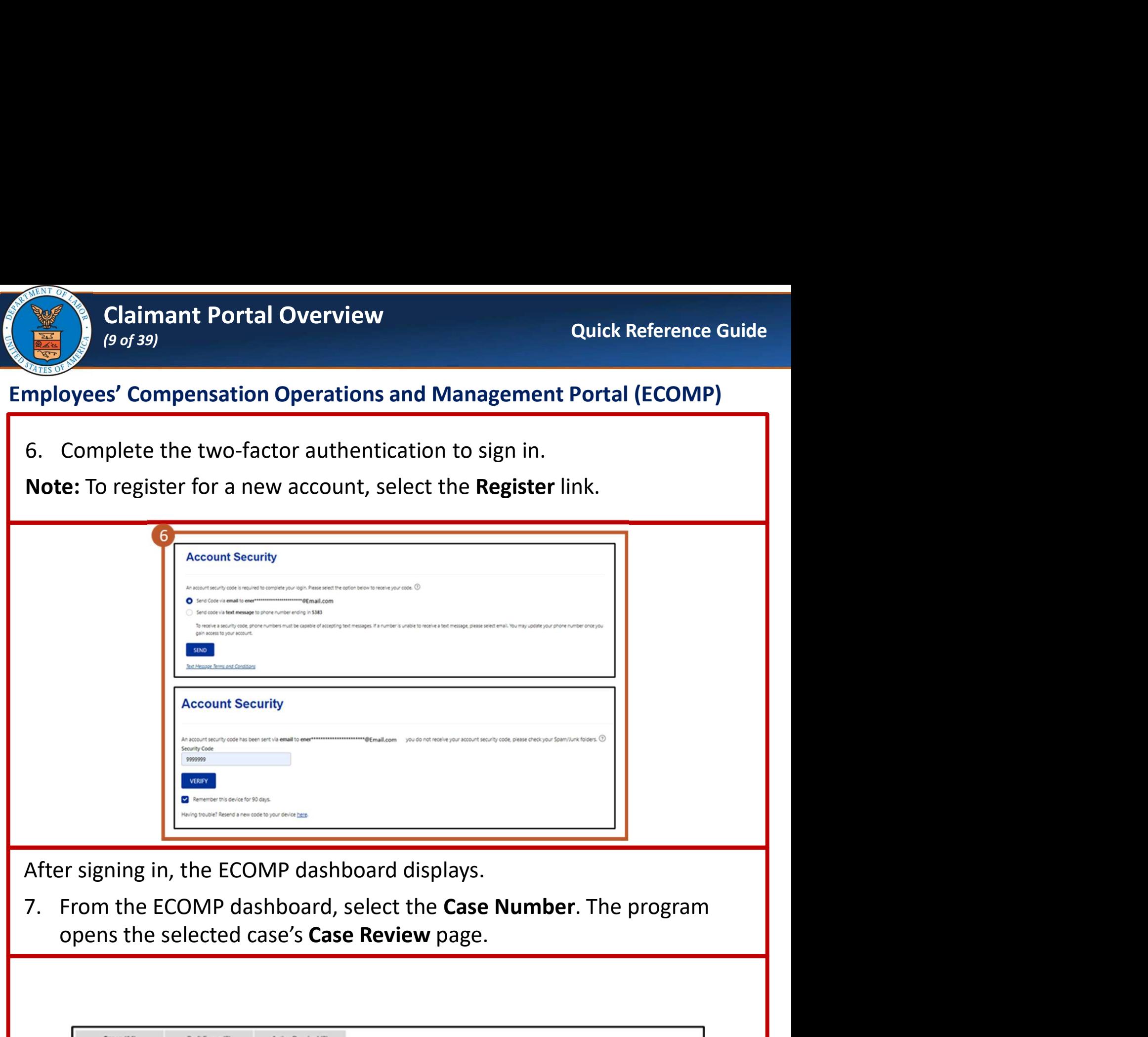

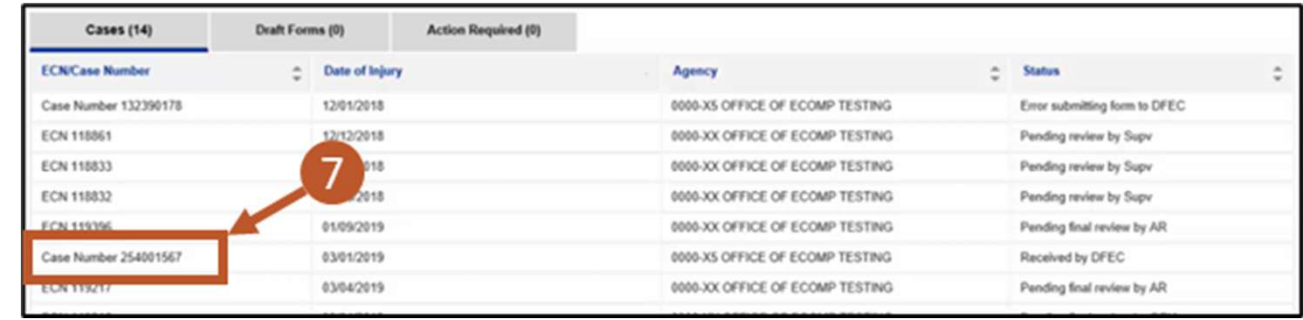

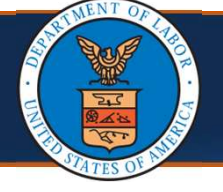

### Navigating to Claimant Portal from ECOMP

Note: The top of the Case Review page contains high-level case information, which includes information about the case, claimant, and status. There is **Claimant Portal Overview**<br>
(10 of 39)<br> **Also a Bill Pay Inquiry link included that leads to the Claimant Portal.**<br> **Also a Bill Pay Inquiry** link included that leads to the Claimant Portal.<br> **Also a Bill Pay Inquiry** link

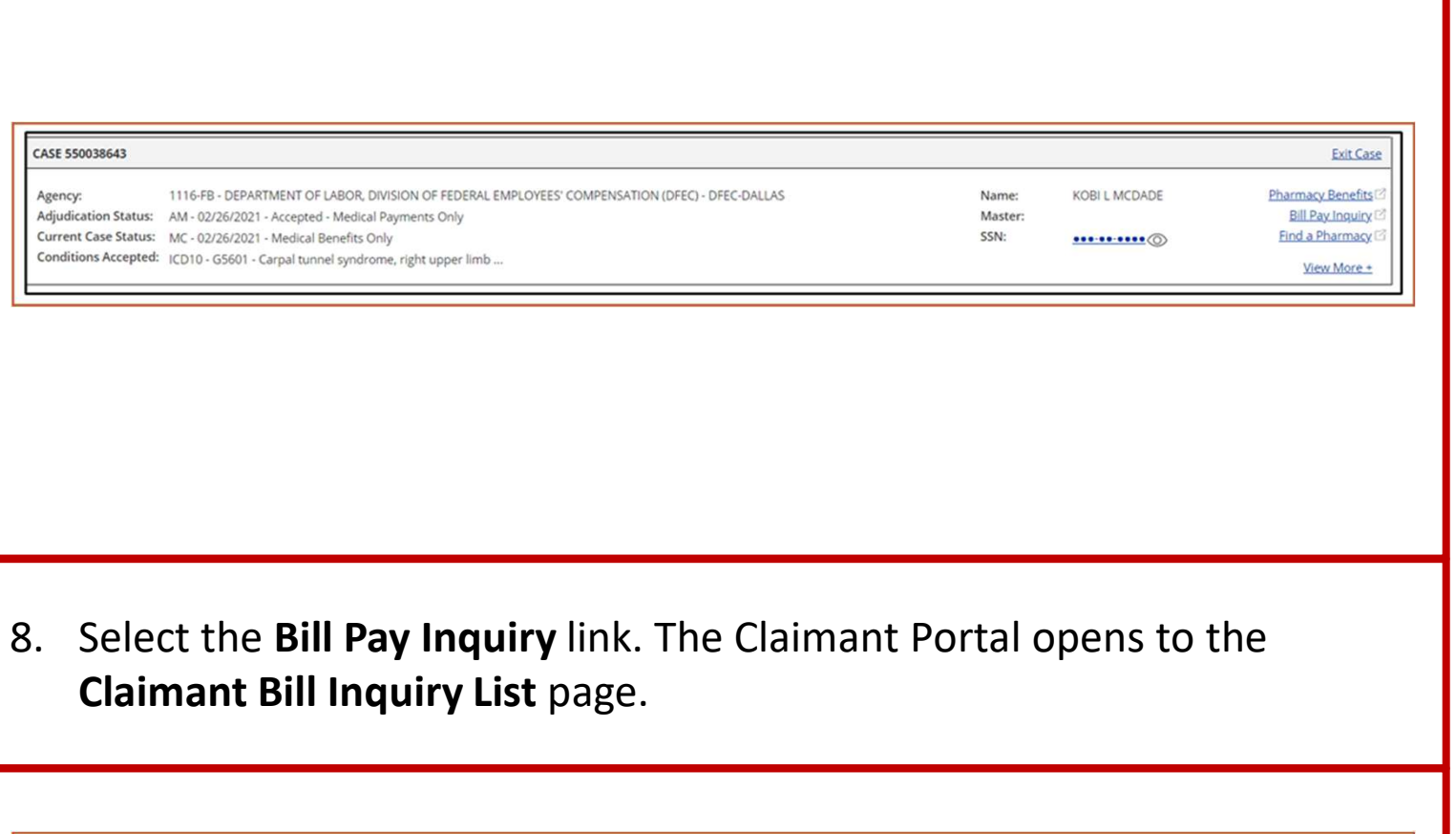

### Claimant Bill Inquiry List page.

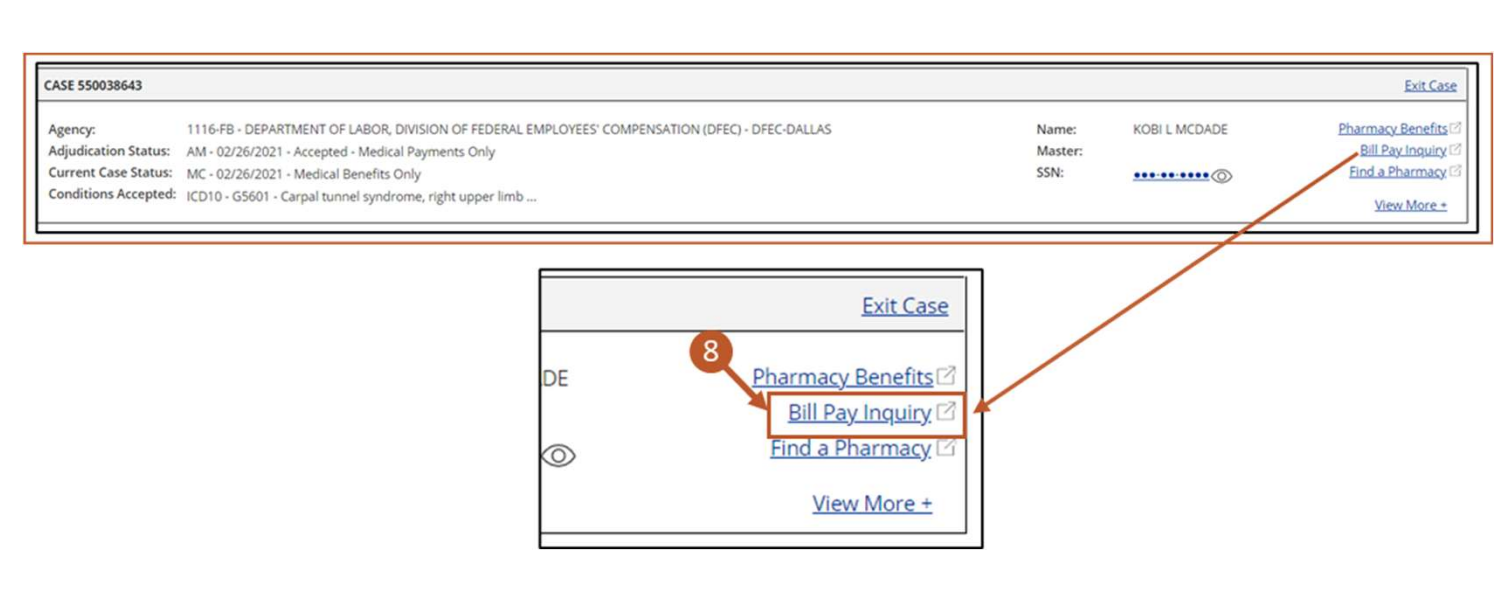

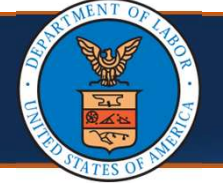

### Navigating to Claimant Portal from ECOMP

Claimant Portal Overview<br>
(11 of 39)<br>
Claimant Portal Irom ECOMP<br>
Note: The Claimant Bill Inquiry List page in the Claimant Portal lists bills<br>
and provides details of the listed bills.<br>
9. To view the bills, select a TCN and provides details of the listed bills. Claimant Portal Overview<br>
(11.0439)<br>
lavigating to Claimant Portal from ECOMP<br>
Note: The Claimant Bill Inquiry List page in the Claimant Port<br>
and provides details of the listed bills.<br>
9. To view the bills, select a TCN l

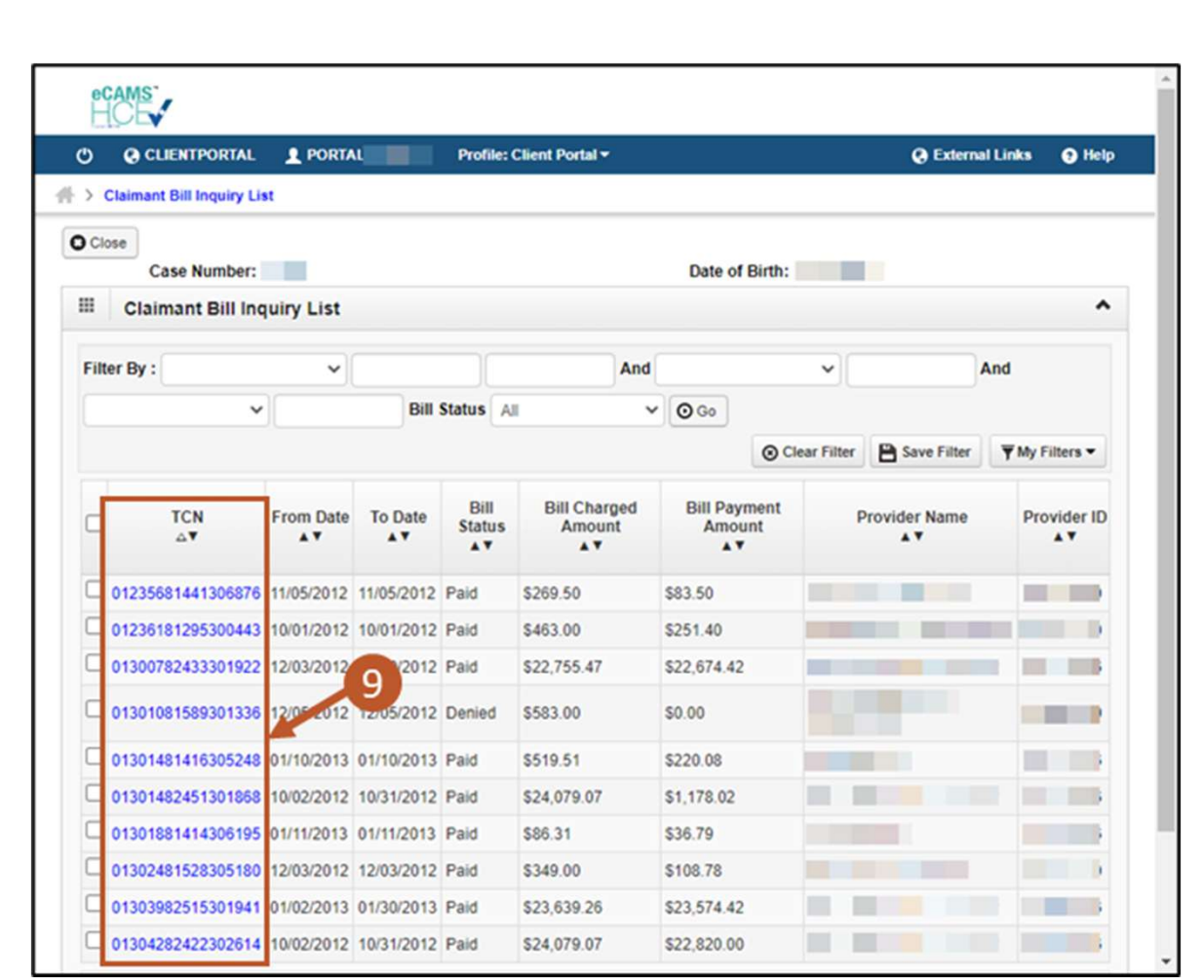

### Claimant Portal

(12 of 39)

Claimant Portal Overview<br>
(12 of 39)<br>
laimant Portal<br>
10. If a Bill is denied, select the Denied link at the top right of the Bill Details<br>
section or in the Service Line Details section under the Line Status<br>
column to v section or in the Service Line Details section under the Line Status **Claimant Portal Overview Quick Referenc**<br>
(12 of 39)<br>
If a Bill is denied, select the **Denied** link at the top right of the Bill I<br>
section or in the **Service Line Details** section under the **Line Status**<br>
column to view

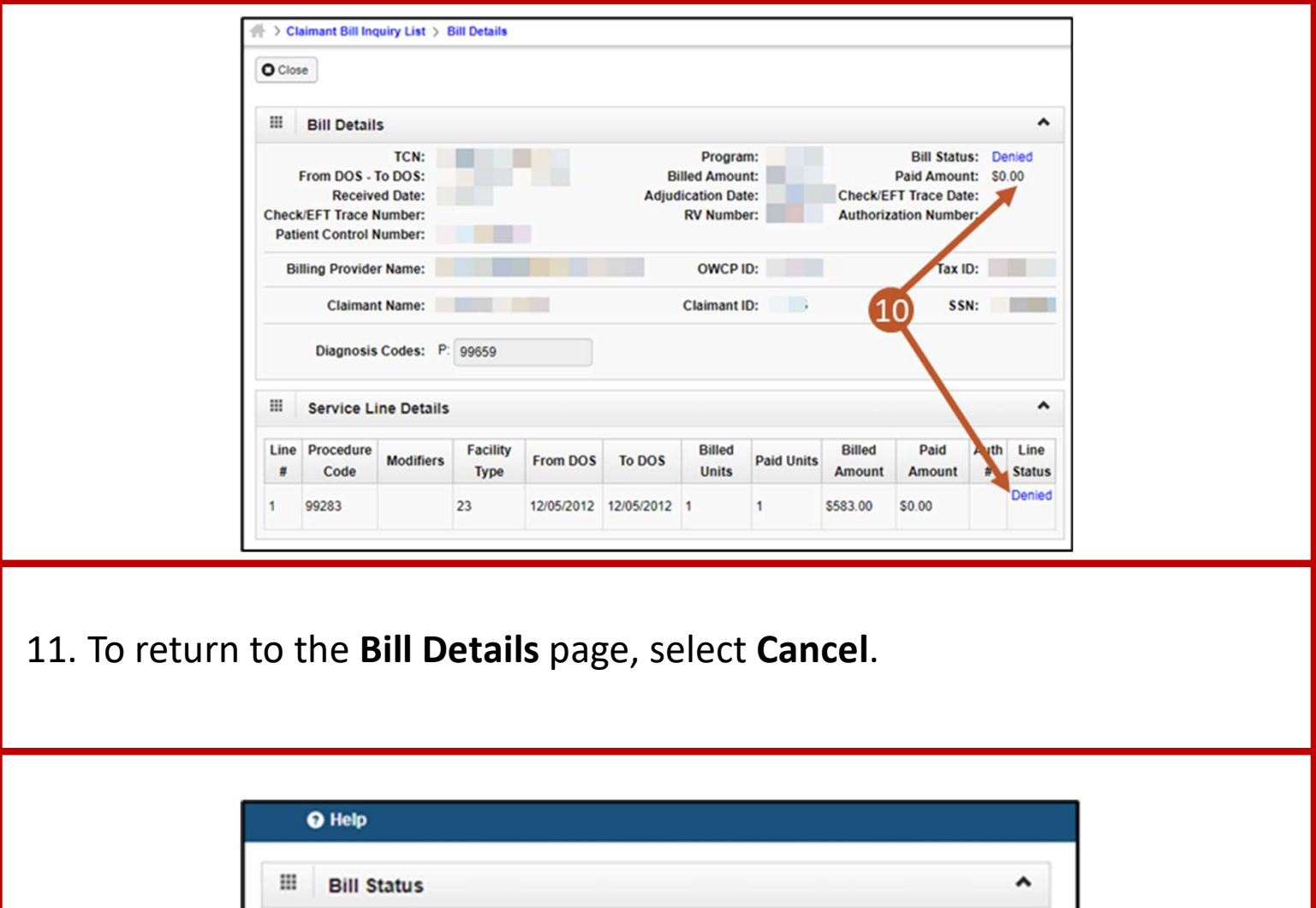

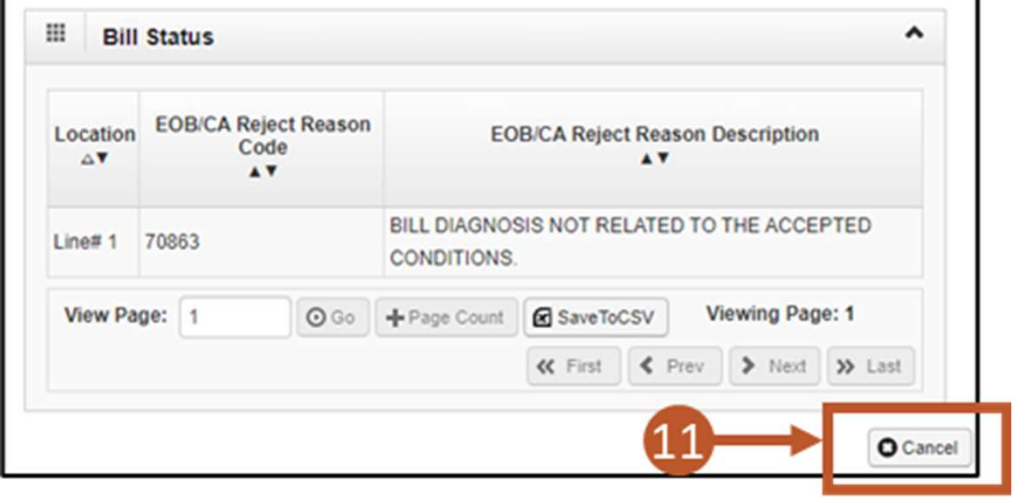

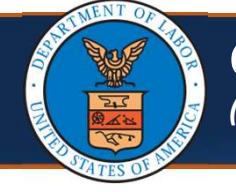

### Claimant Portal

Claimant Portal Overview<br>
(13 of 39)<br>
laimant Portal<br>
12. To return to the Claimant Bill Inquiry List page, select Close on the Bill<br>
Details page. Details page.

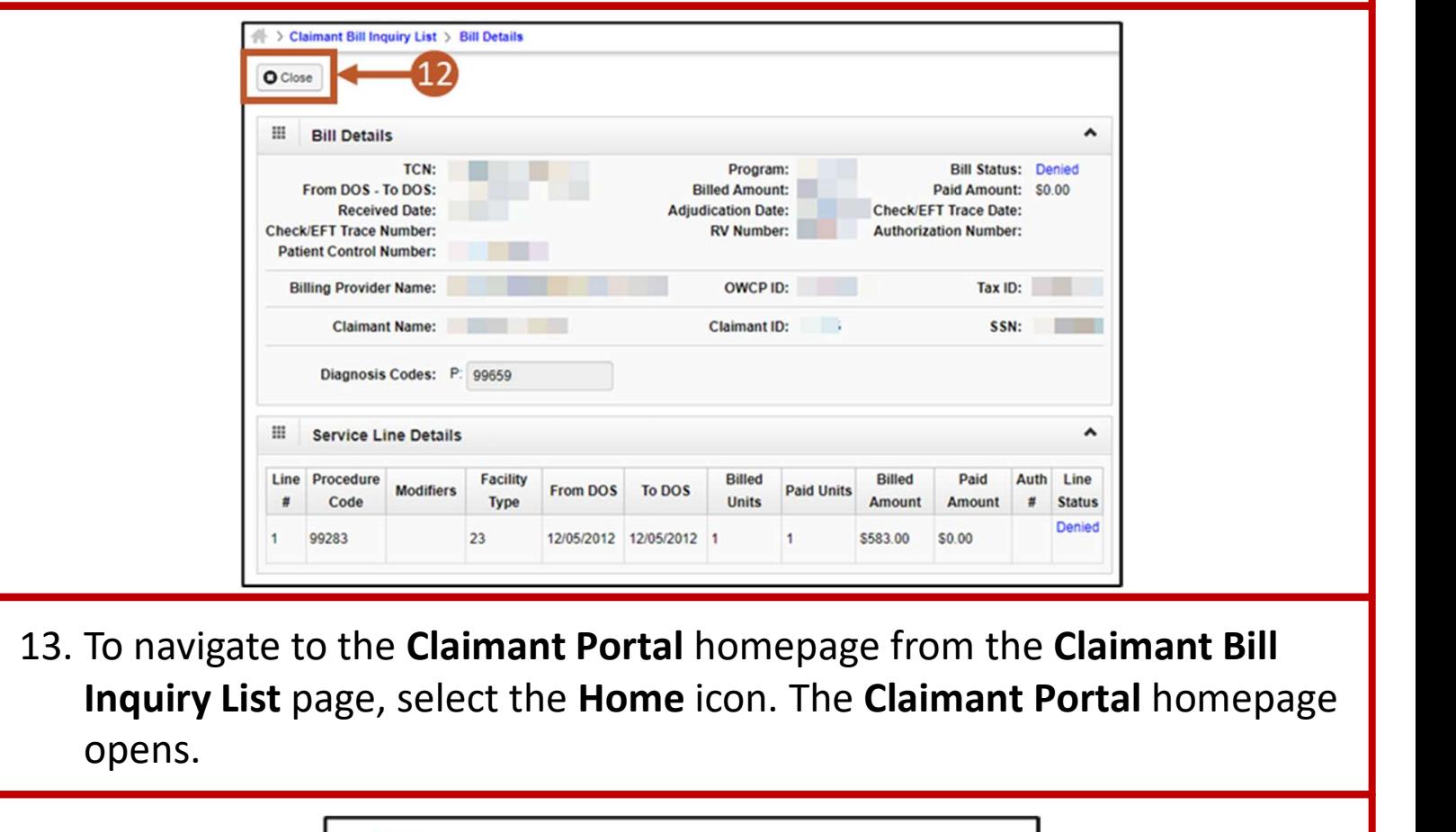

Inquiry List page, select the Home icon. The Claimant Portal homepage opens.

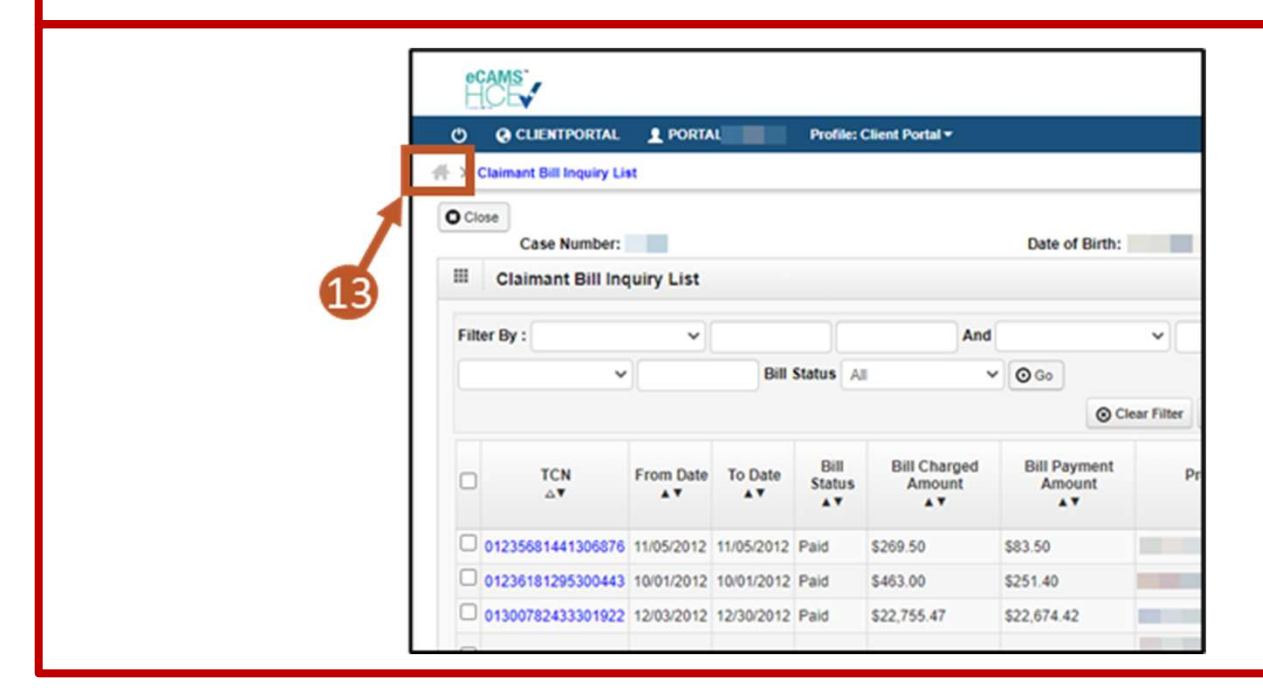

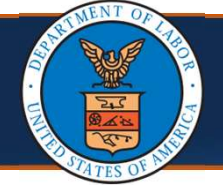

# Claimant Portal Overview<br>
(14 of 39)<br>Portal<br>
Nite and Clark Claims of the Claims of Claims of Claims of Claims of Clark (14 of 39)

### Claimant Portal

- Claimant Portal Overview<br>
14. From this page, the following additional functions can be performed<br>
including:<br>
 Viewing Authorization History<br>
 Rill History including:
	- Viewing Authorization History
	- Bill History Note: This is the page directed to by ECOMP.
	- **-** Check Eligibility
	- View Accepted Conditions
	- View Correspondences

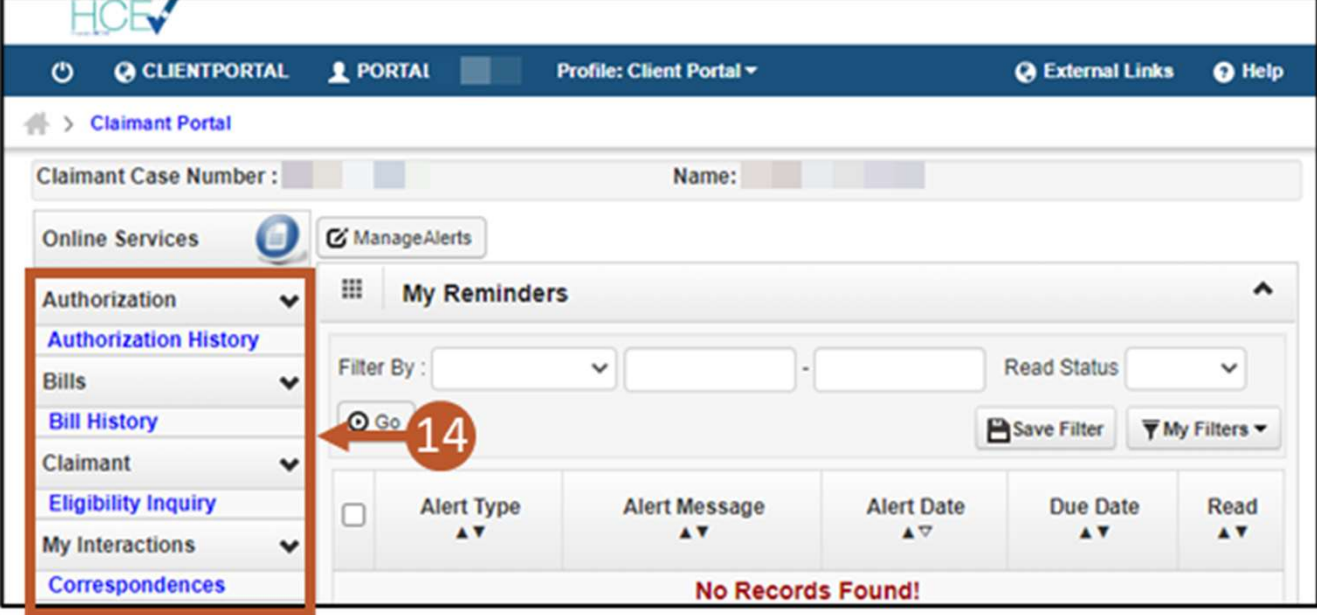

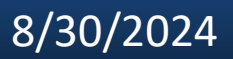

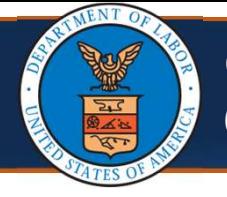

The remainder of this quick reference guide outlines the functions that can be performed from the links on the left side of the Claimant Portal homepage.

- Viewing Authorization History
- Viewing Bill History
- Checking Eligibility for Non-Pharmacy Service
- Viewing Authorization History<br>
Viewing Bill History<br>
Checking Eligibility for Non-Pharmacy Service<br>
Viewing Eligibility for Accepted Condition Services<br>
Thergy Claimants Viewing Part B or E Case Status<br>
Viewing Corresponde
- Energy Claimants Viewing Part B or E Case Status
- **Viewing Correspondences**
- Viewing Reminders
- Searching for Providers

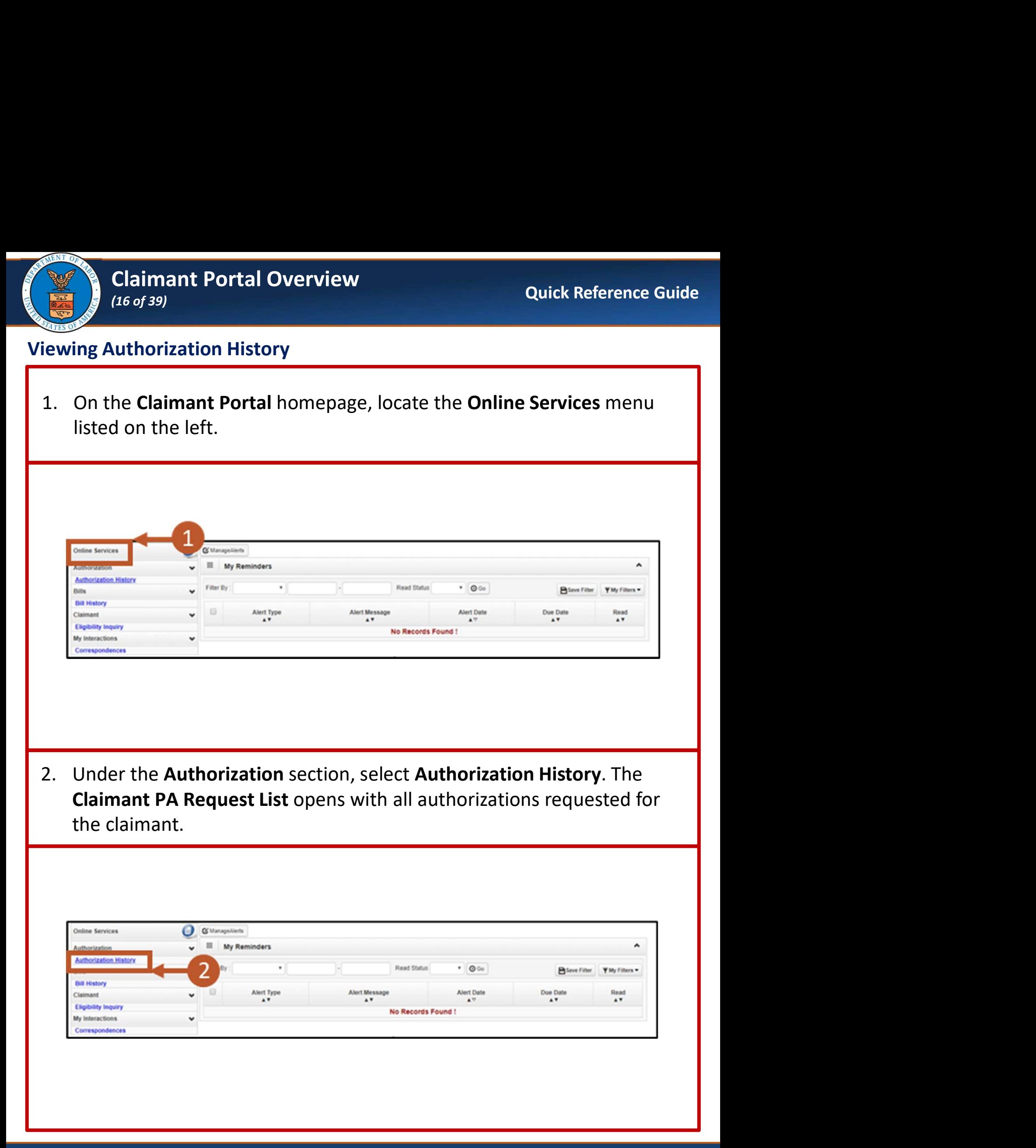

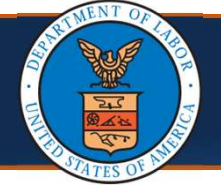

### Viewing Authorization History

### Note: The Claimant PA Request List shows the following information:

- **Auth Request Number**
- **Provider ID**
- **Status**
- Auth Type
- **Last Updated**
- **Submitted Date**
- **Level**
- **•** Organization
- **District Office**
- **Program**

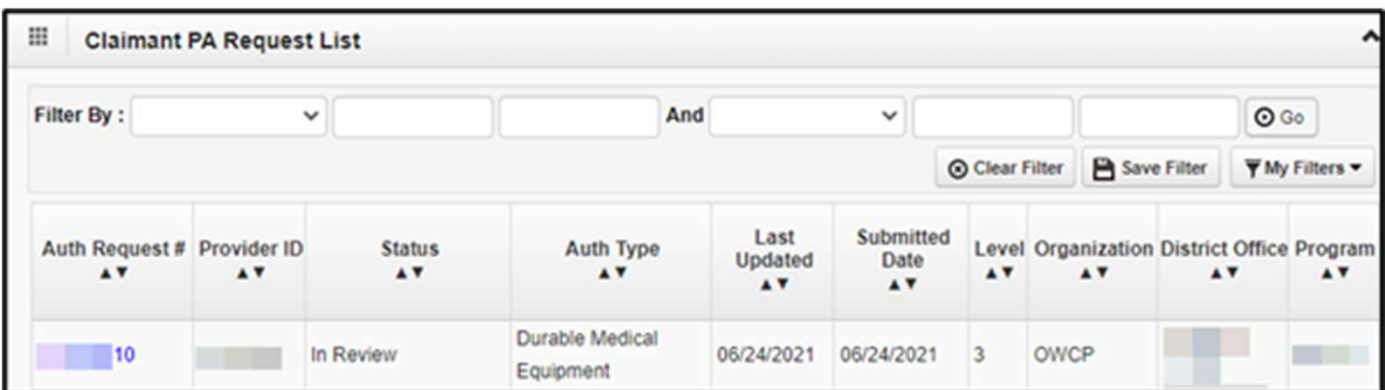

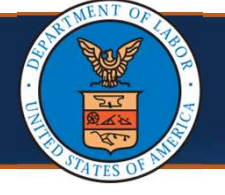

### Viewing Authorization History

**3. Select the Auth Request # (number)** link of the desired Authorization to<br>view further details. The **Authorization Utilization** page opens.<br>**Note:** The **Service List** section provides additional details of the request. view further details. The Authorization Utilization page opens.

Note: The Service List section provides additional details of the request.

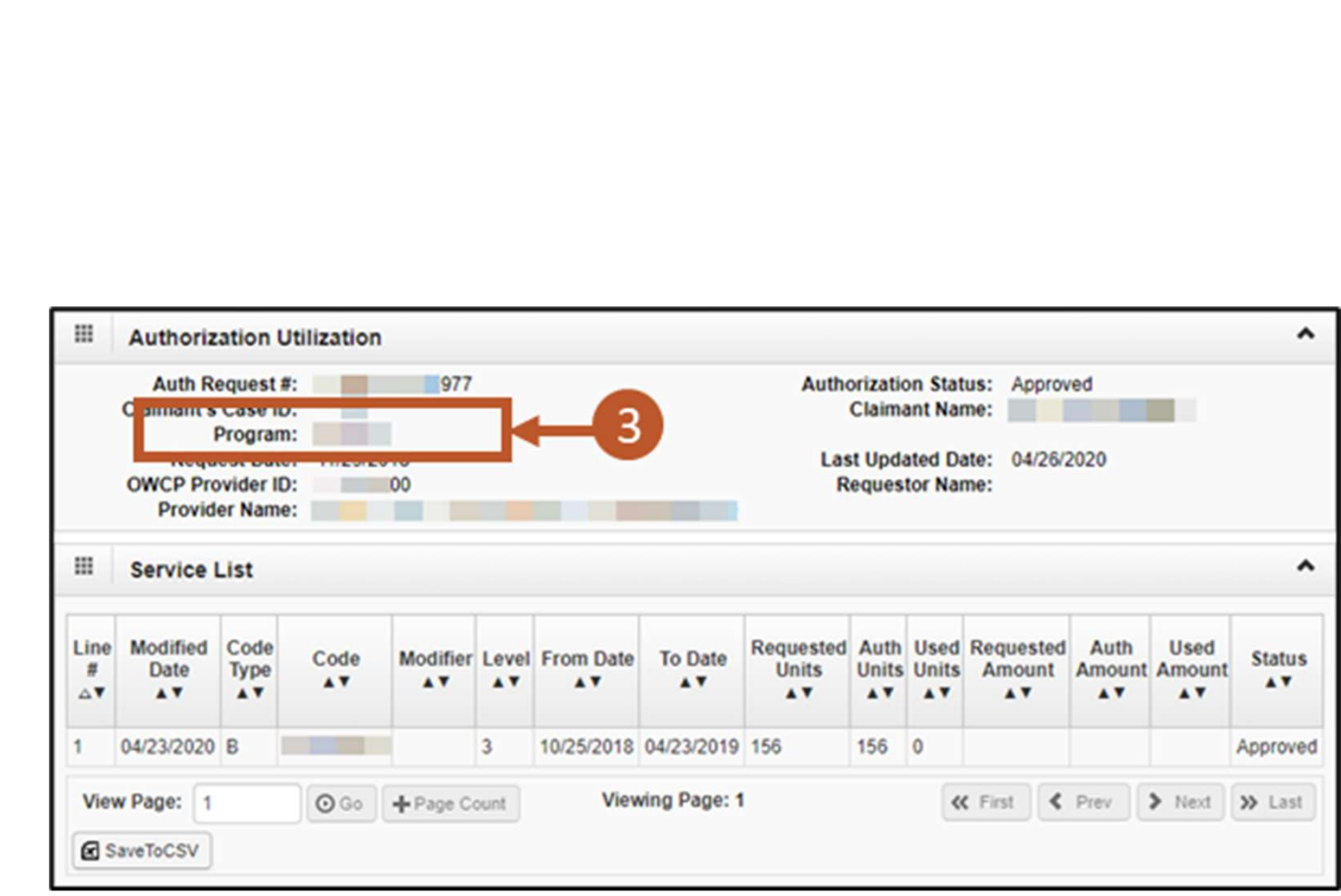

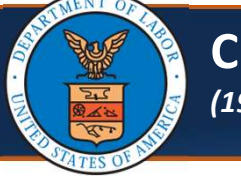

# Claimant Portal Overview<br>
(19 of 39)<br>
Claimant Portal Overview<br>
Claimant Portal Overview<br>
Claimant Portal Overview<br>
Claimant Portal Overview<br>
Claimant Portal Overview<br>
Claimant Portal Overview<br>
Claimant Portal Overview<br>
Cl (19 of 39)

### Viewing Bill History

**1. On the Claimant Portal Overview**<br>1. On the Claimant Portal homepage, locate the **Online Services** menu<br>1. On the Claimant Portal homepage, locate the **Online Services** menu<br>1isted on the left. listed on the left.

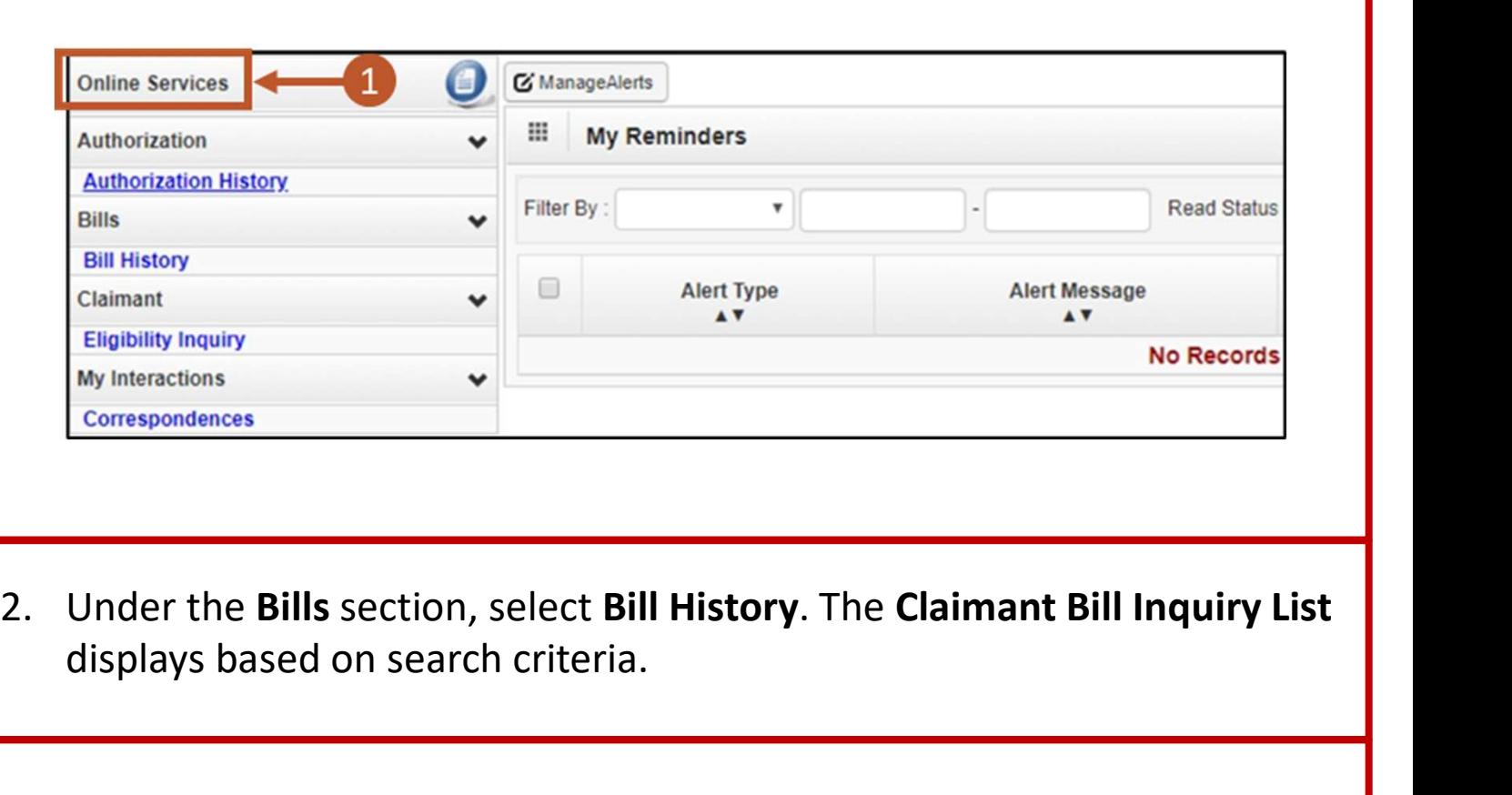

displays based on search criteria.

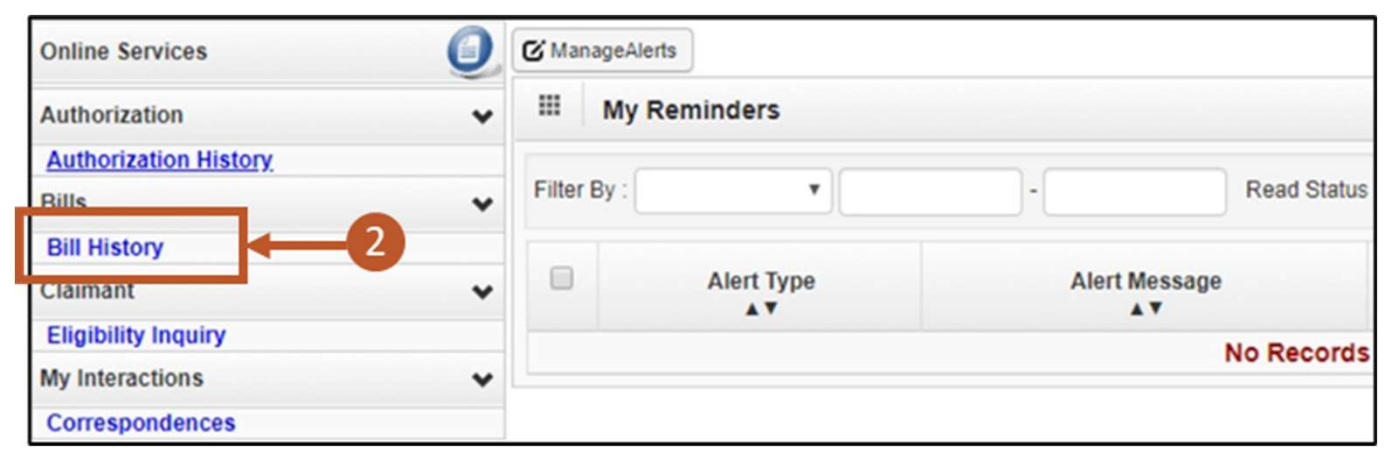

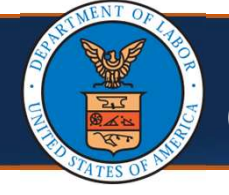

### Viewing Bill History

Note: The Claimant Bill Inquiry List shows the following information:

- **TCN**
- Date of Service
- Bill Status
- **Bill Charged Amount**
- Bill Payment Amount
- Provider name
- Provider ID

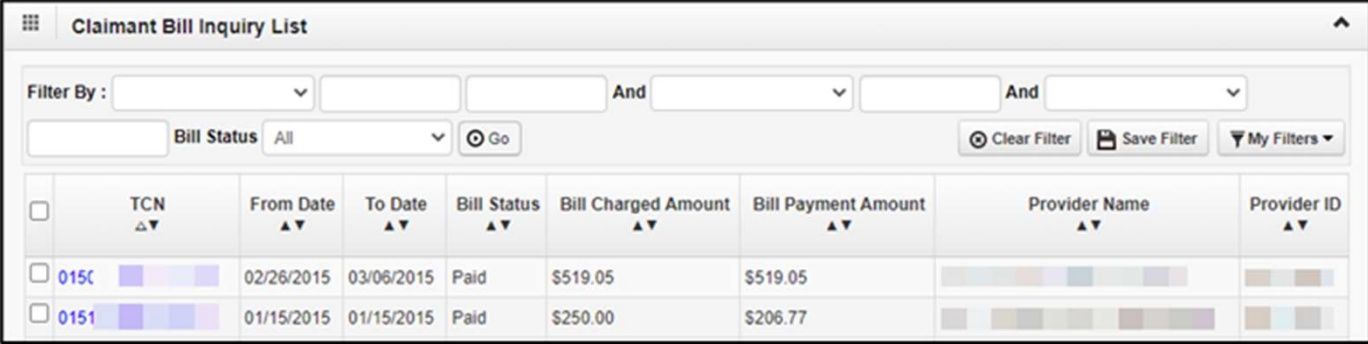

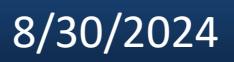

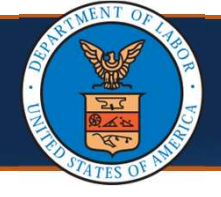

### Viewing Bill History

- **3.** Select the TCN number of the desired bill. Details of the selected bill<br>
display with the following information:<br> **3.** Select the TCN number of the desired bill. Details of the selected bill<br>
display with the followi display with the following information:
	- **Bill Details**
	- **Billing Provider Information**
	- **EXEC** Claimant Information
	- **Diagnosis Codes**
	- **Service Line Details**

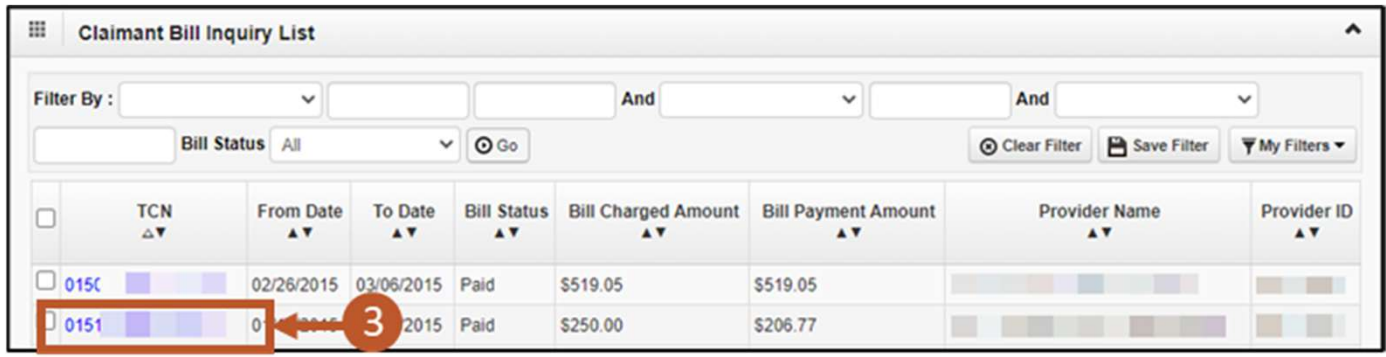

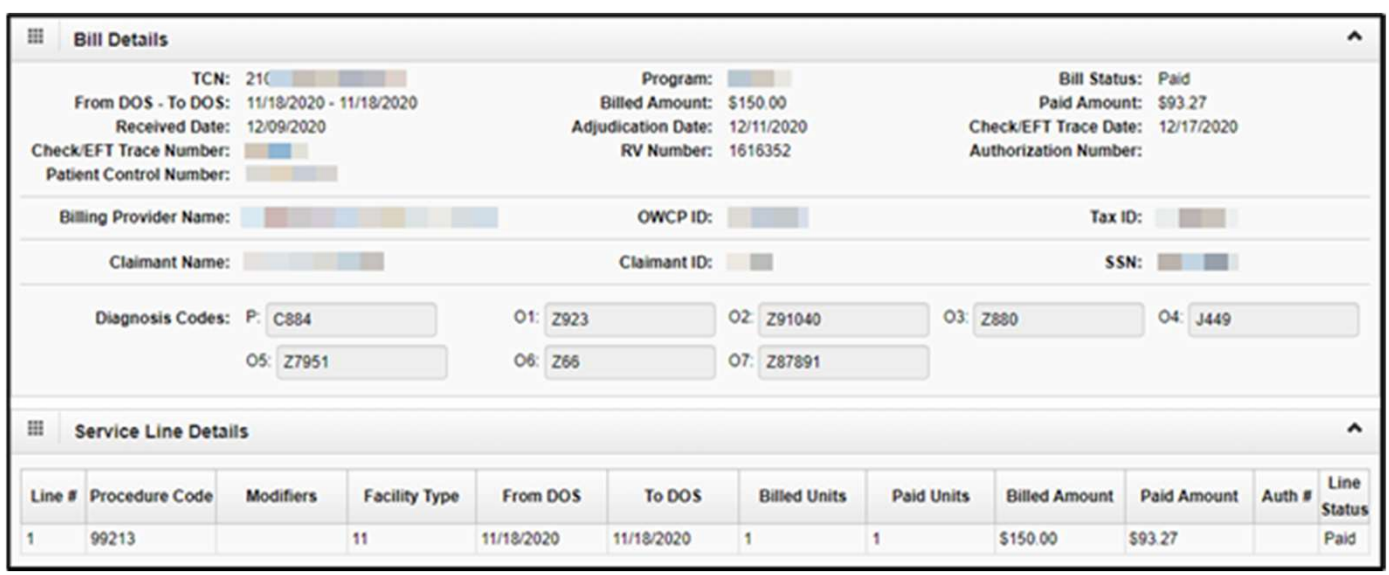

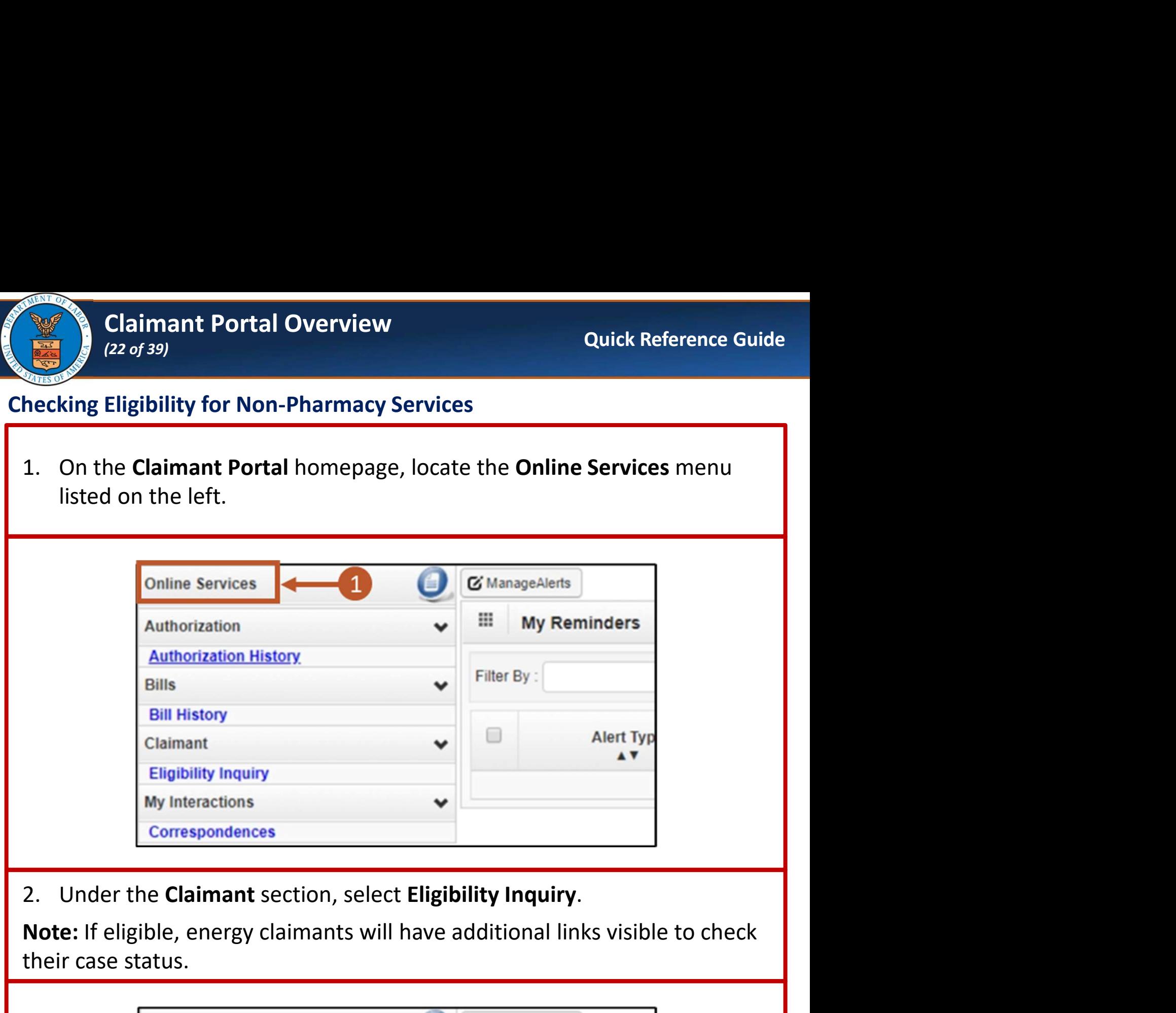

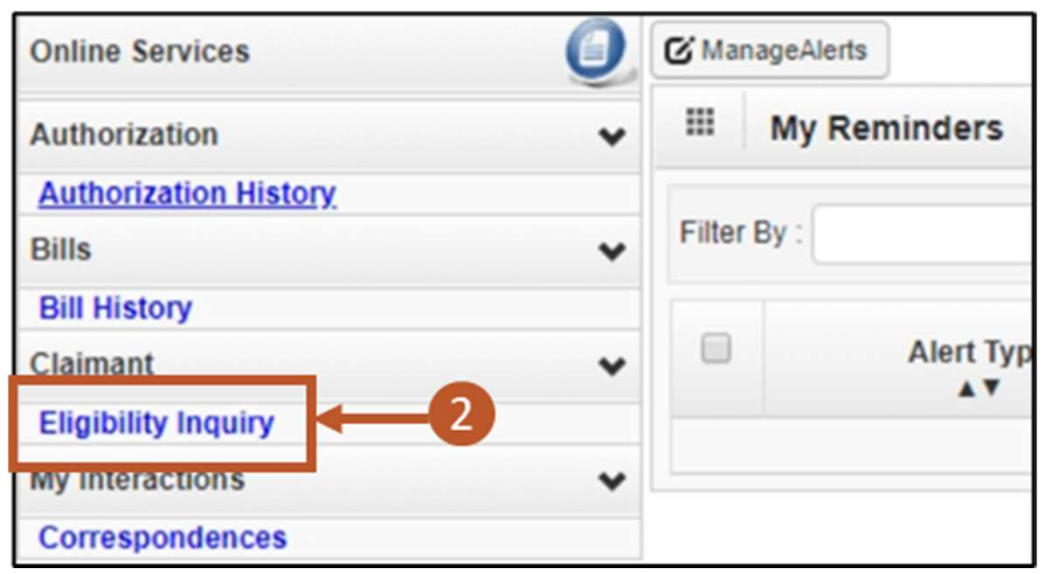

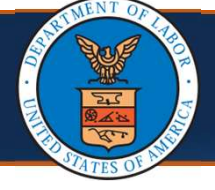

# Claimant Portal Overview<br>
(23 of 39)<br>Eligibility for Non-Pharmacy Services<br>
this Non-Pharmacy Services (23 of 39)

### Checking Eligibility for Non-Pharmacy Services

**3.** Claimant Portal Overview<br>3. Select the Non-Pharmacy Services<br>3. Select the Non-Pharmacy Services, inquiry type, then complete the<br>5. Felix of Fields in the applicable sections below:<br>**Note:** The Case ID and Program Co following fields in the applicable sections below:

Note: The Case ID and Program Code automatically generate based on log in credentials. **Claimant Portal Overview**<br>
(23 of 39)<br>
Claimant Portal Overview<br>
Select the Non-Pharmacy Services<br>
Select the Non-Pharmacy Services<br>
Select the Non-Pharmacy Services<br>
Select the Non-Pharmacy Services<br>
outing fields in the **Claimant Portal Overview**<br>
(23 of 39)<br>
Claimant Portal Overview<br>
Select the Non-Pharmacy Services, inquiry type, then complete the<br>
following fields in the applicable sections below:<br> **Doct:** The Case ID and Program Code

- 
- 
- 

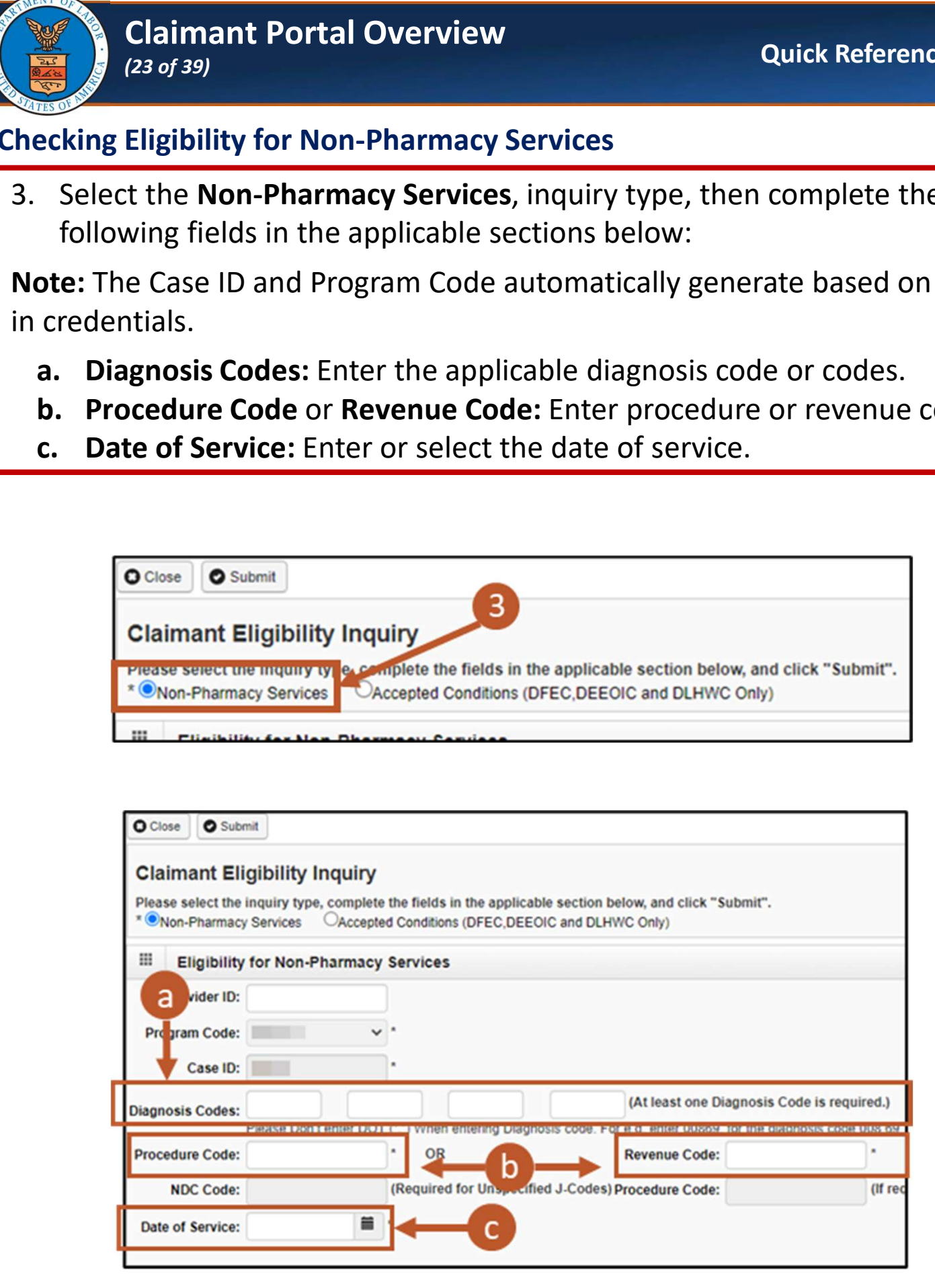

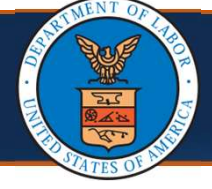

### Checking Eligibility for Non-Pharmacy Services

**4. Select Submit.**<br> **4.** Select Submit.<br> **1.** Select Submit.<br> **Note:** If any information submitted is invalid, the system displays an error<br>
message above the Close and Submit buttons. message above the Close and Submit buttons.

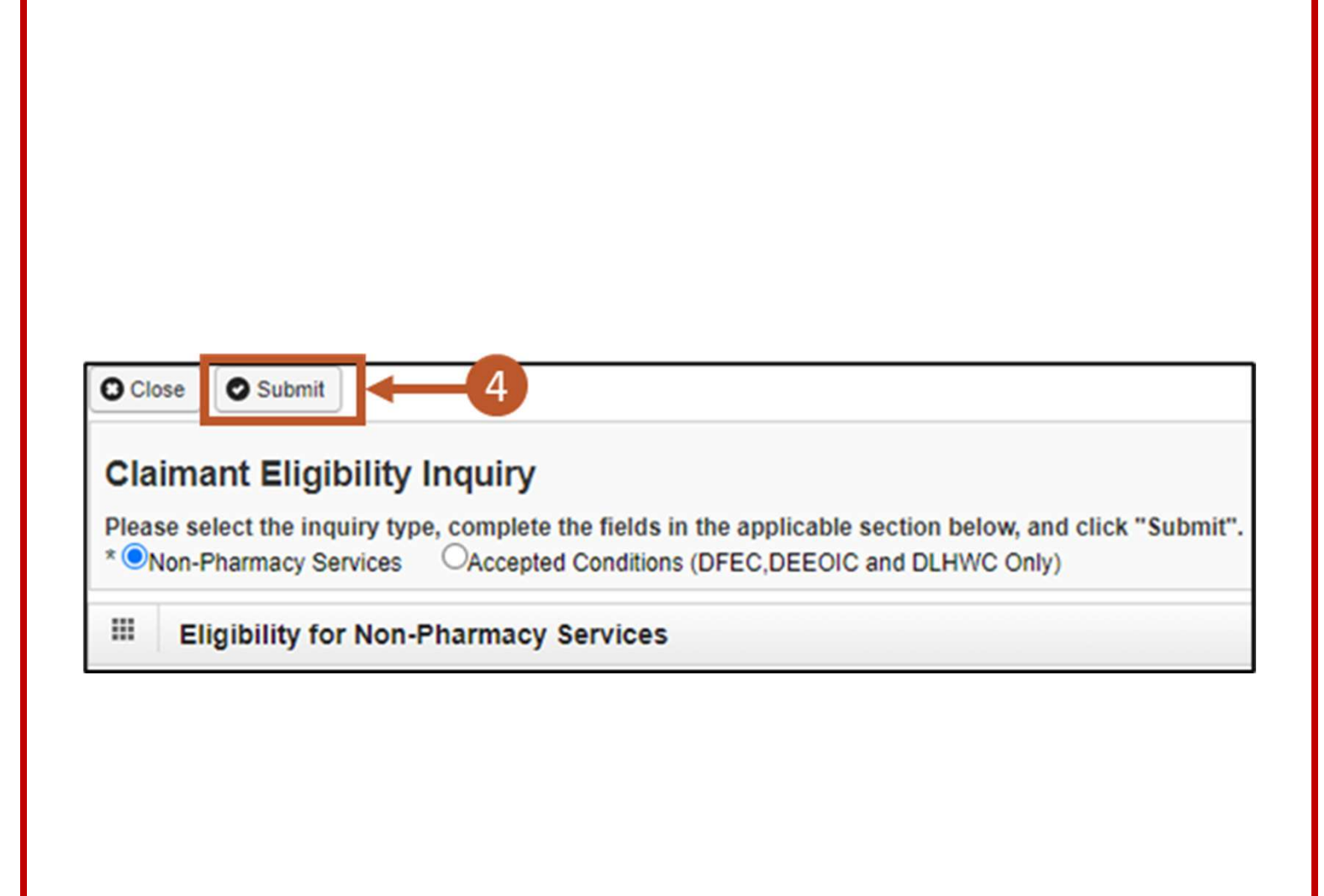

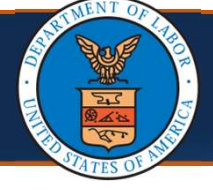

### Checking Eligibility for Non-Pharmacy Services

- Claimant Portal Overview<br>
5. The Claimant Eligibility for Non-Pharmacy Services<br>
5. The Claimant Eligibility Inquiry Response page opens with the<br>
following information:<br>
5. Case Status for Date of Service<br>
5. Date and Tim following information:
	- Case Status for Date of Service
	- Date and Time of Request
	- Authorization level for Treatment or Service

Note: If ineligible for the treatment or service, the system displays an error message.

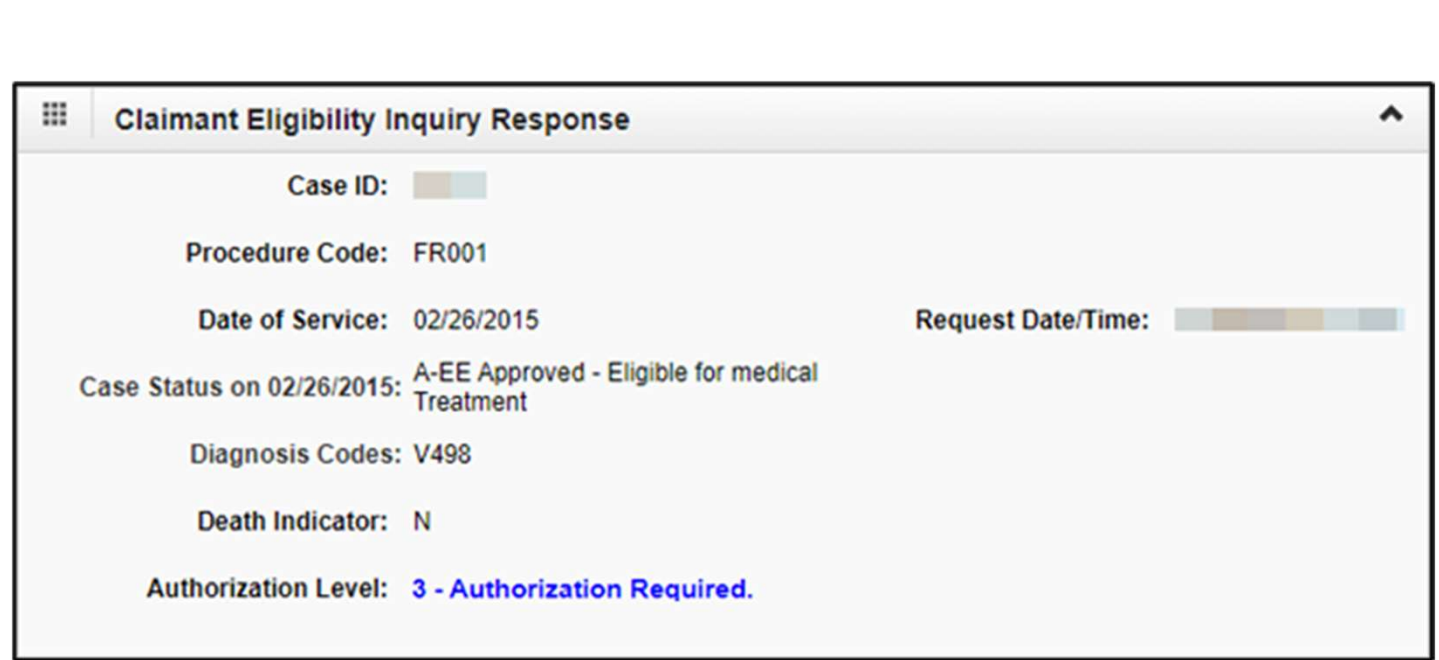

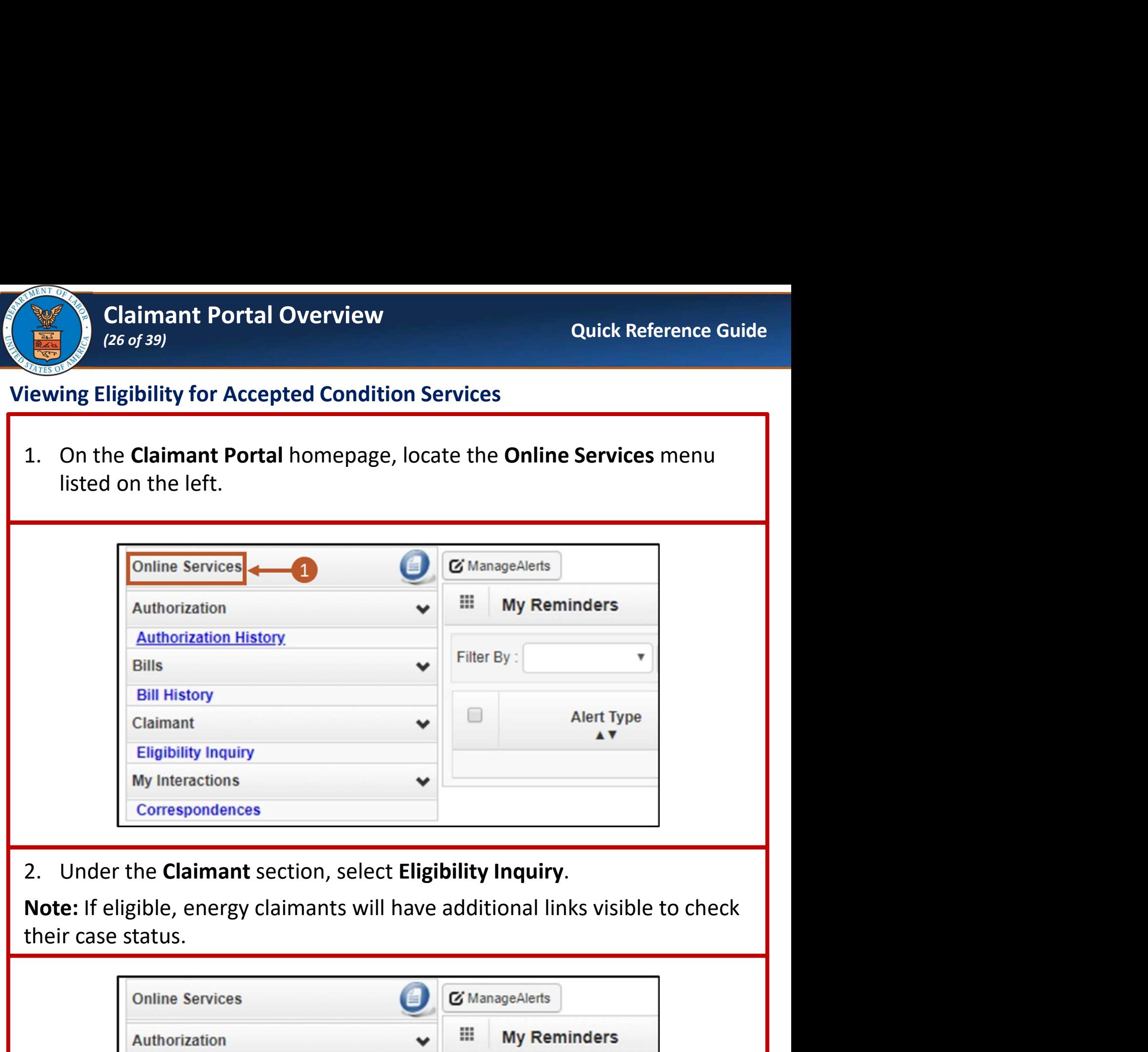

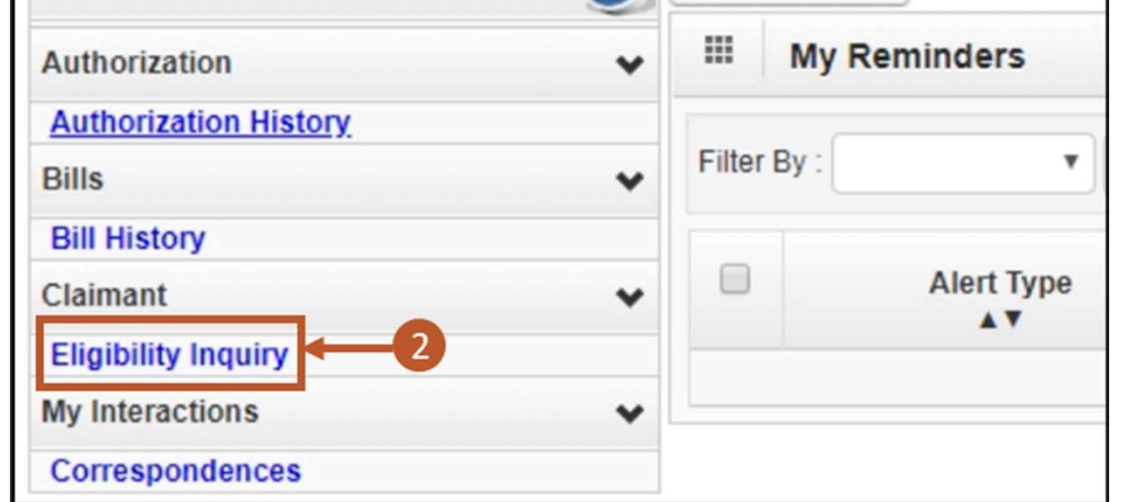

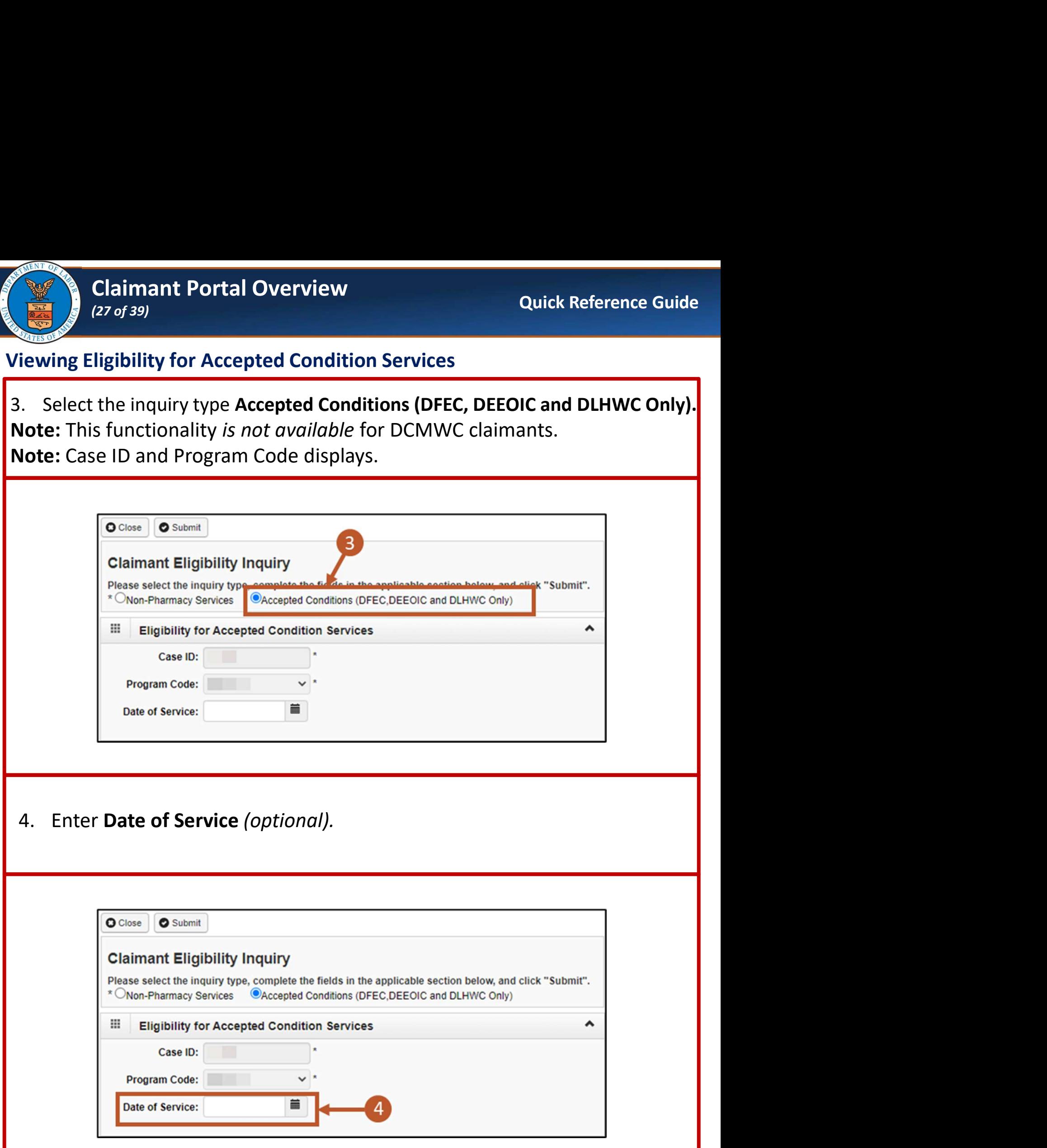

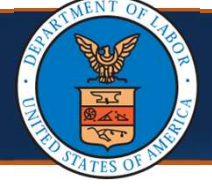

### Viewing Eligibility for Accepted Condition Services

- Claimant Portal Overview<br>
(28 of 39)<br>
The Accepted Condition Services<br>
5. Select Submit. The Accepted Condition page opens showing the<br>
accepted conditions the claimant is eligible for along with the following<br>
information accepted conditions the claimant is eligible for along with the following information:
	- Diagnosis Code: Code or codes
	- **ICD 9/10: ICD-9, ICD-10, or Dual Indicator**
	- Medical Offset: Medical offset status (Active or Offset)
	- Description: (description)
	- Start Date and End Date: Dates for when the diagnosis codes are valid

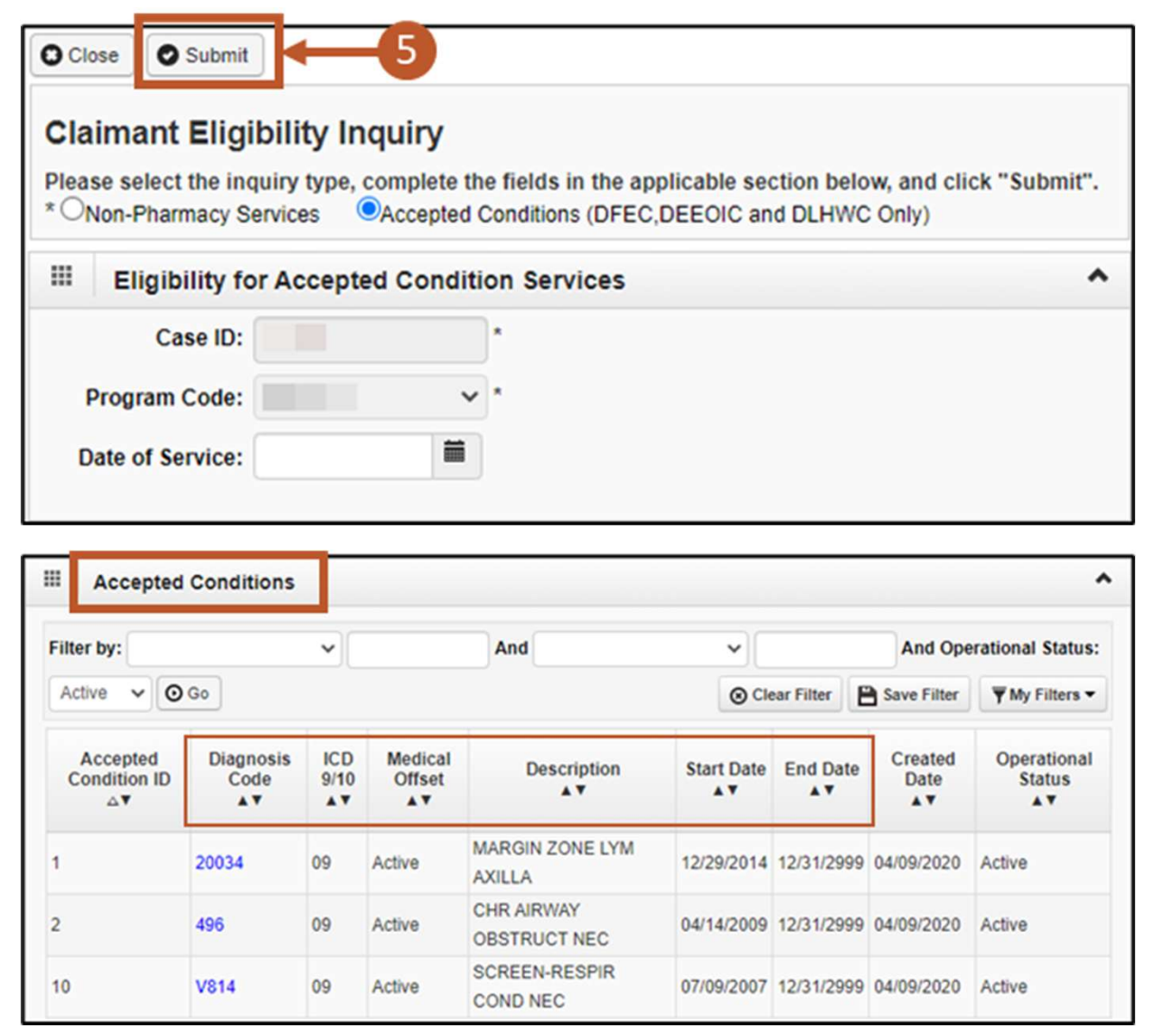

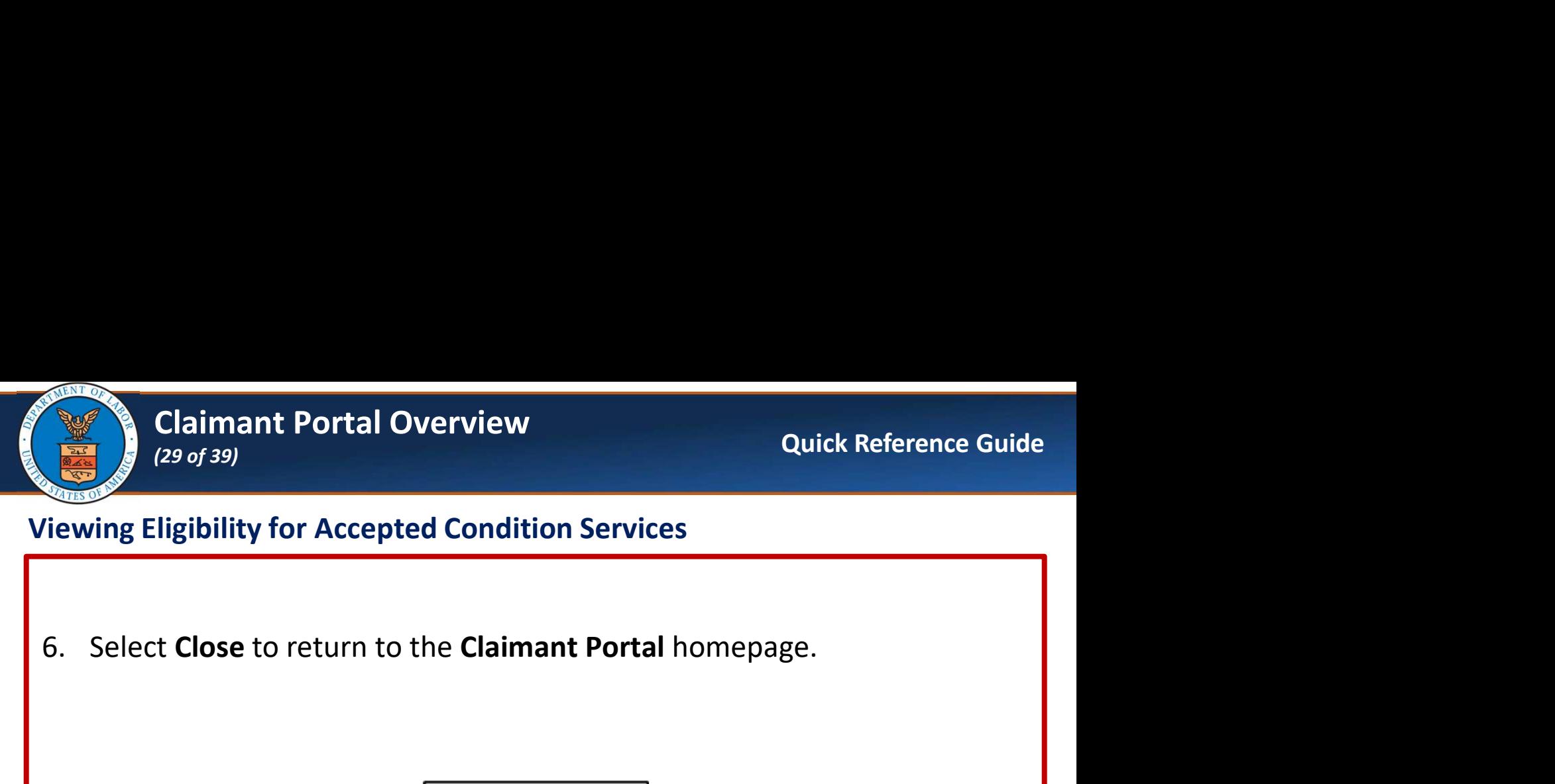

### Viewing Eligibility for Accepted Condition Services

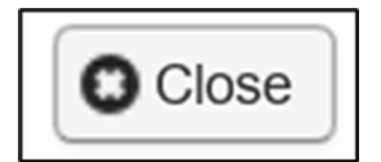

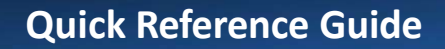

# Claimant Portal Overview<br>
(30 of 39)<br>
aimants Viewing Part B or E Case Status<br>
Case Status (30 of 39)

### Energy Claimants Viewing Part B or E Case Status

Claimant Portal Overview<br>
(30 of 39)<br>
(30 of 39)<br>
1. On the Claimant Portal homepage, locate the Online Services menu<br>
listed on the left.<br> **Online Services** listed on the left.

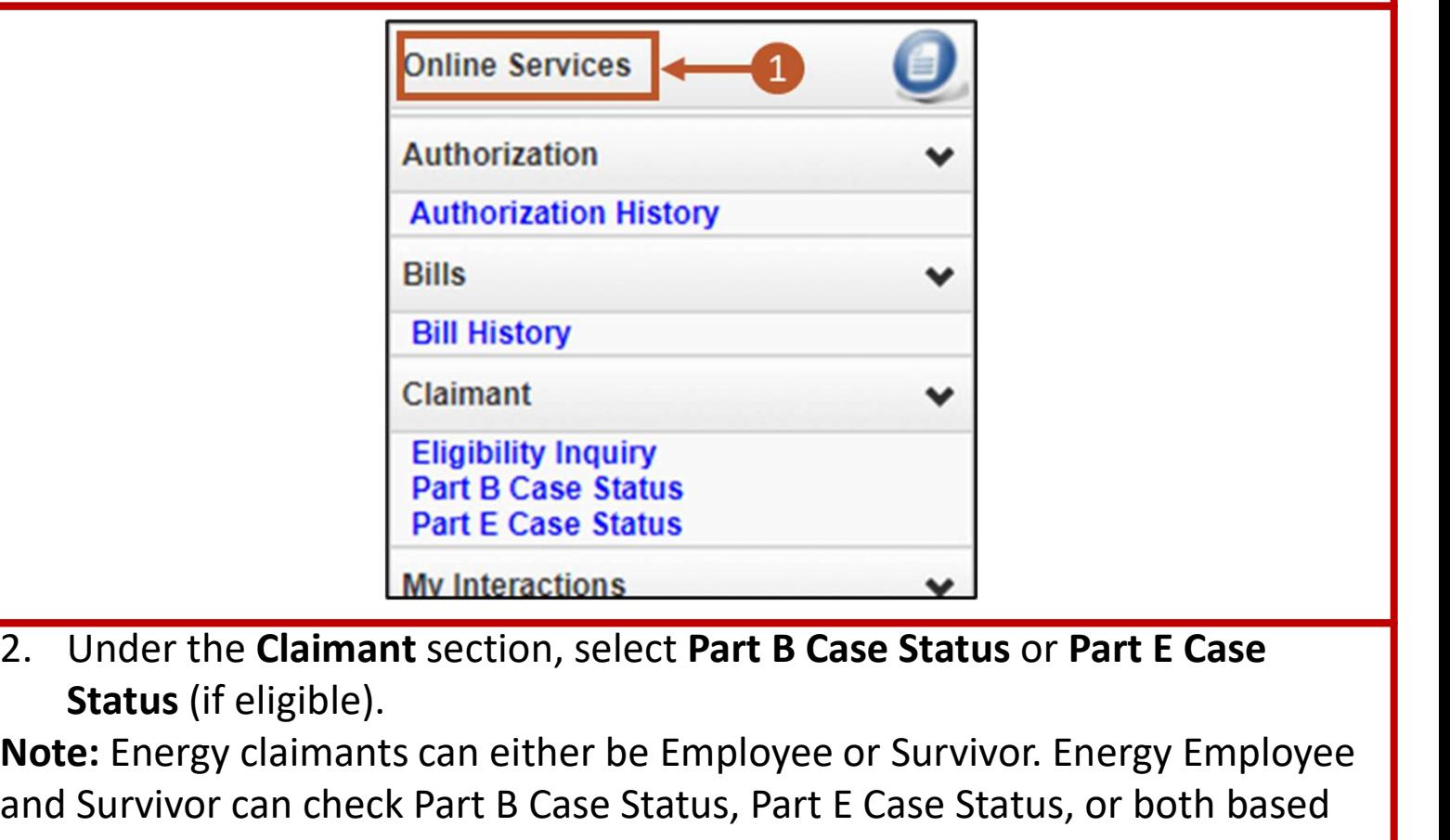

Status (if eligible).

Note: Energy claimants can either be Employee or Survivor. Energy Employee and Survivor can check Part B Case Status, Part E Case Status, or both based on eligibility.

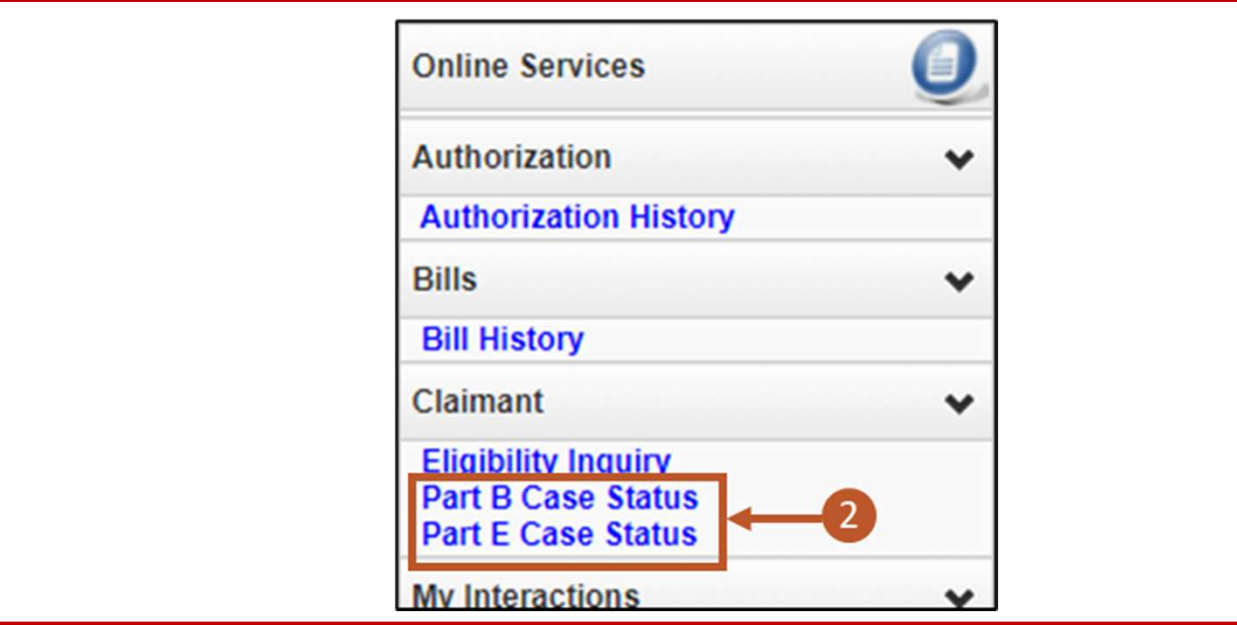

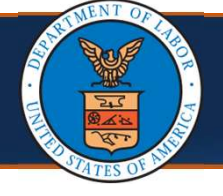

### Energy Claimants Viewing Part B or E Case Status

### Note: Part B or E Case Status display with the following information:

- **E** Case Information (Employee name and Case Number)
- **Claimant Information**
- **Most Recent Claim Action**
- **District Office Information**
- Worksites Part (B or E)
- Medical Part (B or E)
- Claimant Payment Activity Part (B or E)

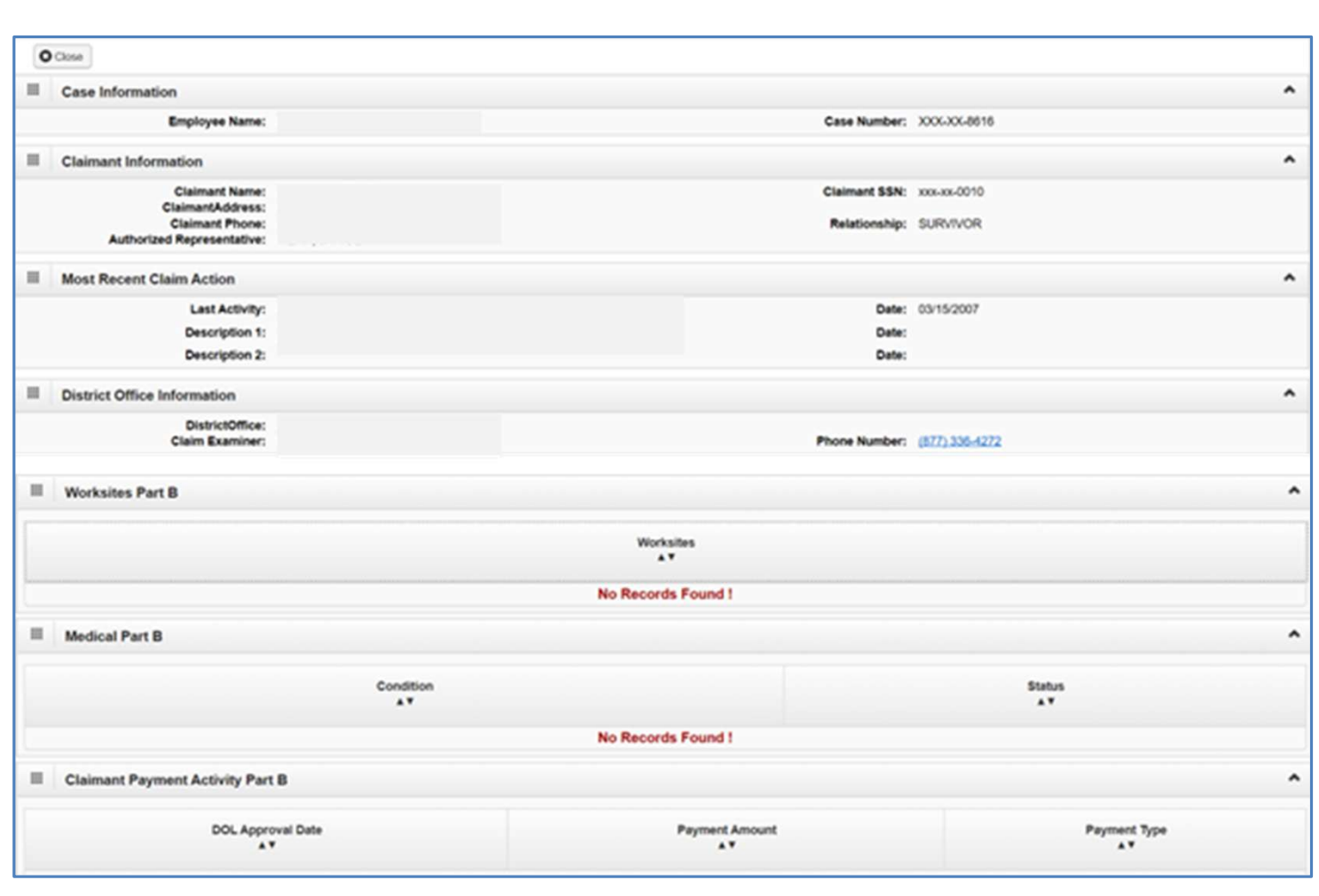

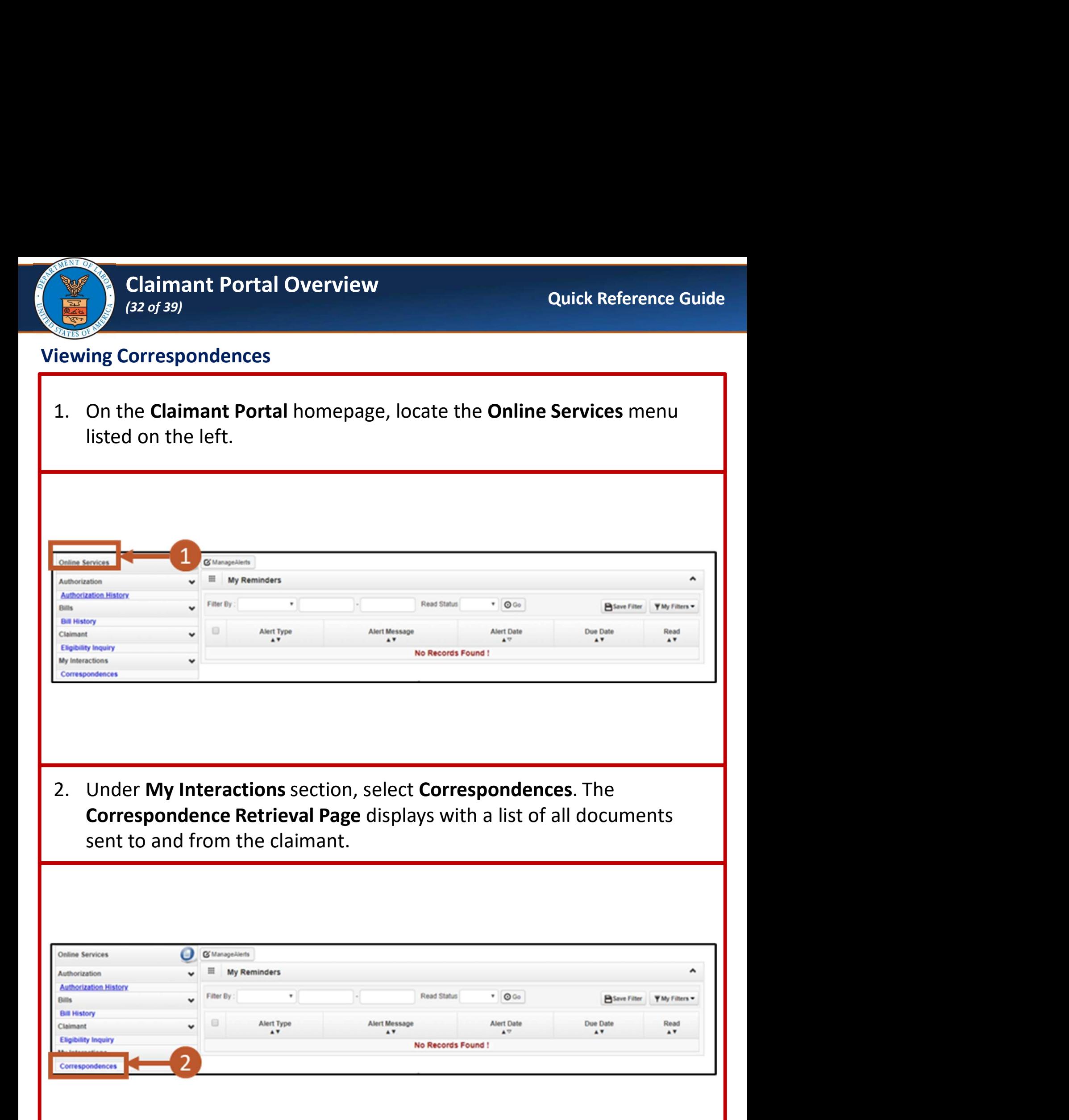

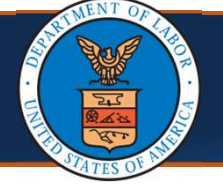

Note: The following information displays for each document:

- Correspondence ID
- **Correspondence Title**
- **Sent By**
- **Sent Date**
- Job Type
- Status
- **Claimant ID**

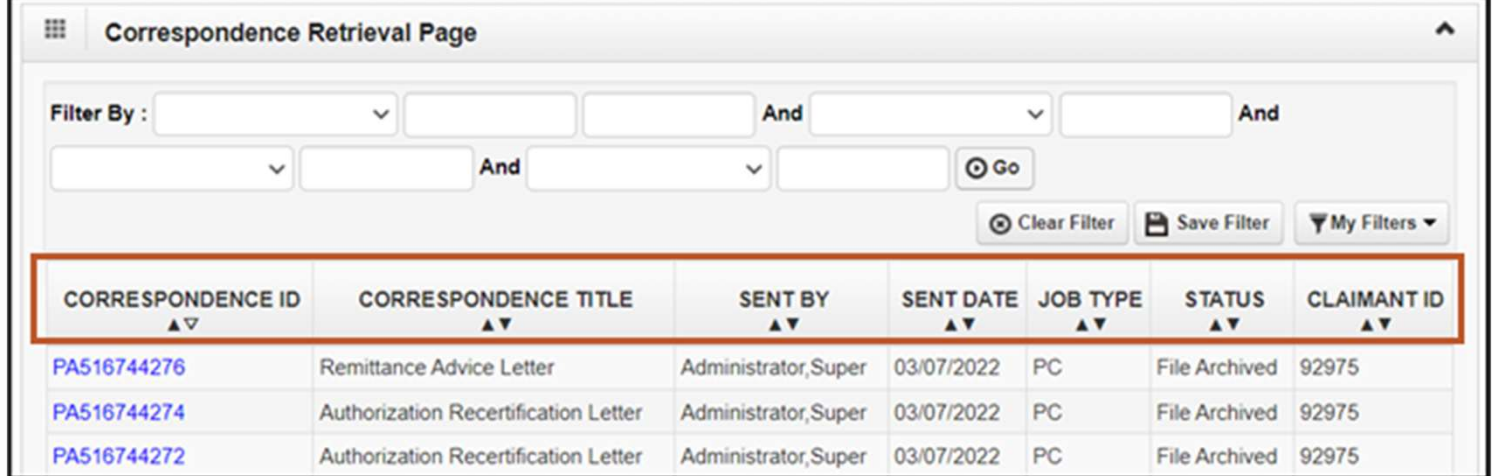

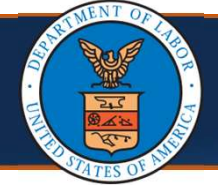

Claimant Portal Overview<br>
(34 of 39)<br>
(3. Select the CORRESPONDENCE ID link of the desired document. The<br>
document opens in a separate window.<br>
Note: Remittance Vouchers are available under the Correspondence document opens in a separate window.

Note: Remittance Vouchers are available under the Correspondence Retrieval Page for claimants and AREPs to download. Remittance Voucher correspondence includes a correspondence title of "Remittance Advice Letter".

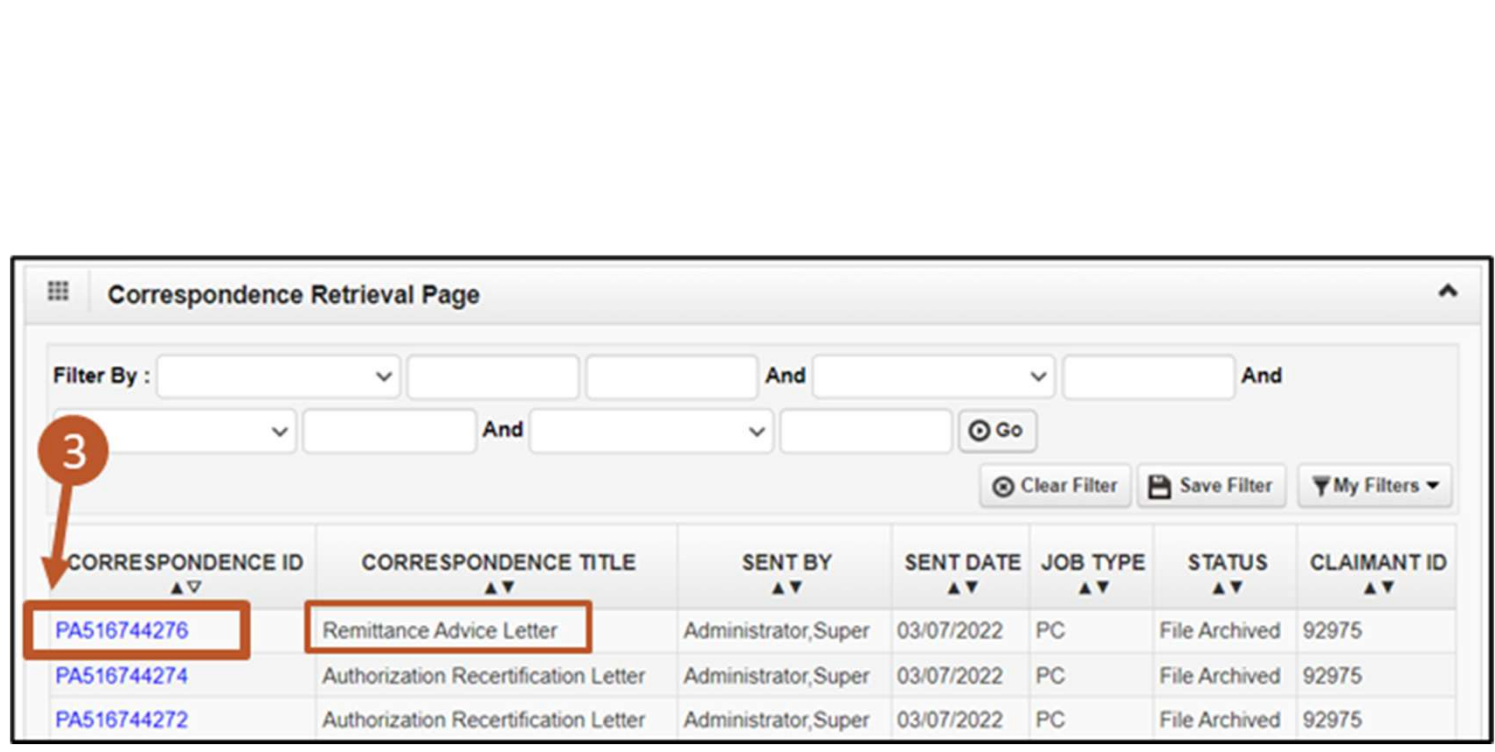

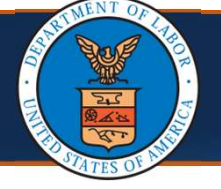

- Claimant Portal Overview<br>
(35 of 39)<br>
(iewing Correspondences<br>
4. To open images or attachments, scroll down to the Images/Attachments<br>
Retrieval Page section. The following information displays for each image<br>
or attachme Retrieval Page section. The following information displays for each image or attachment:
	- Image ID
	- Image Title
	- Created By
	- Created Date
	- Received Date
	- **Claimant ID**

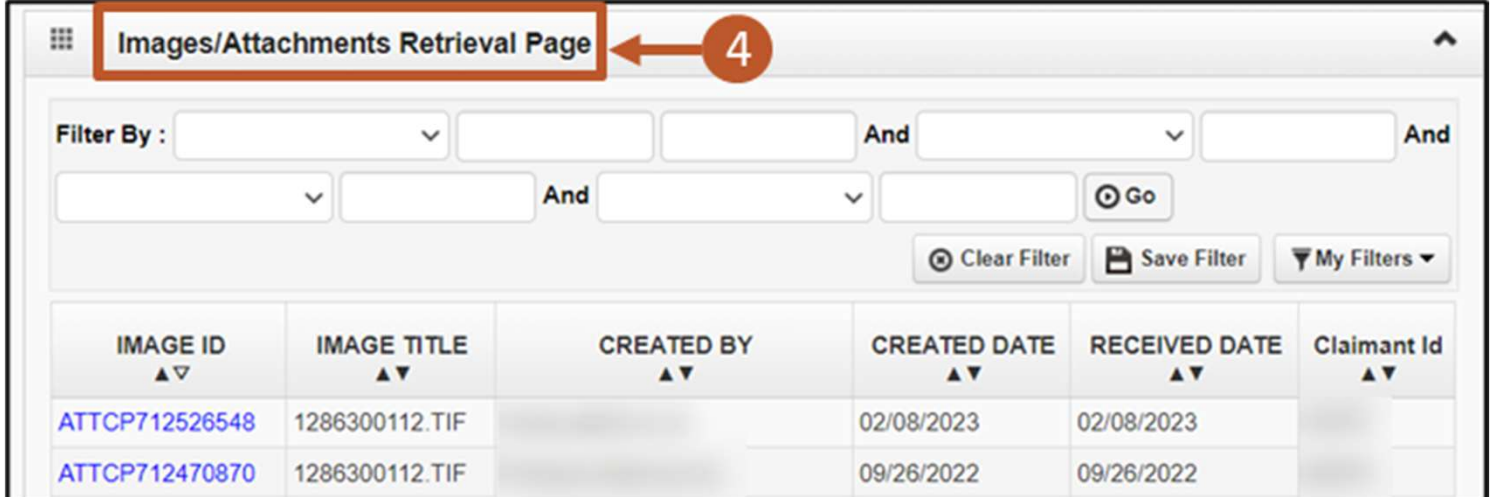

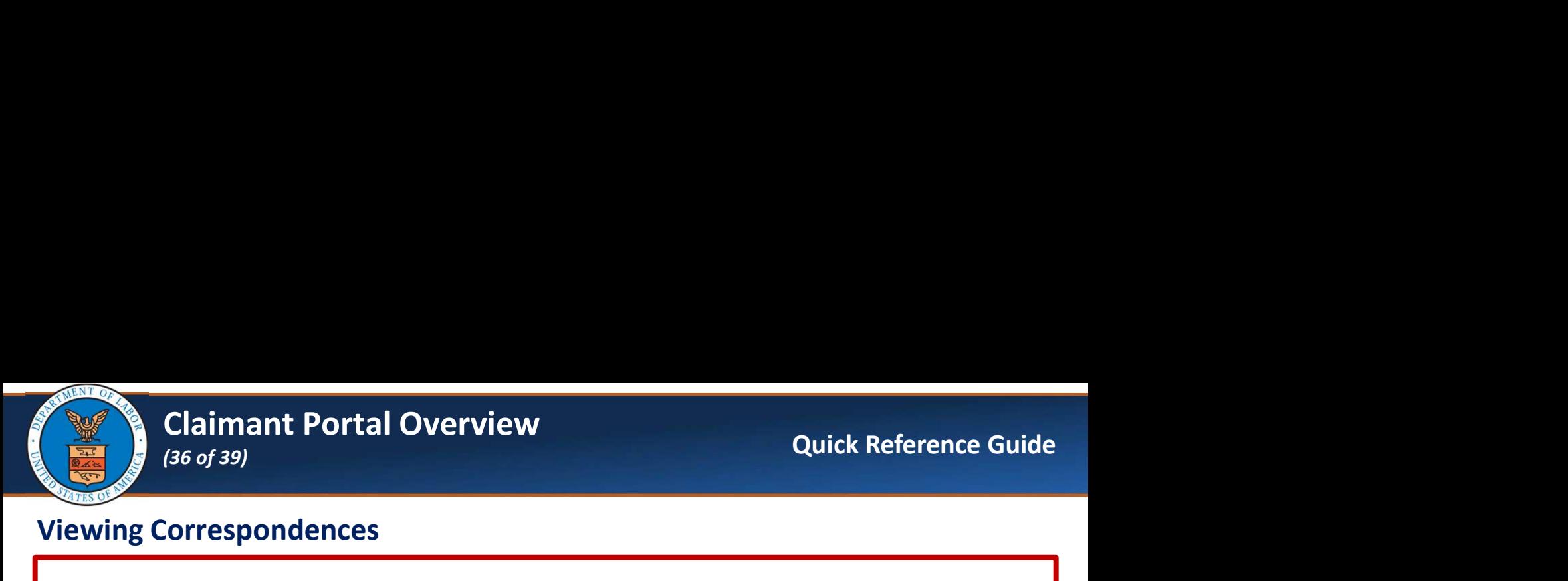

Claimant Portal Overview<br>
(36 of 39)<br>
(iewing Correspondences<br>
5. Select the desired IMAGE ID link to view the image or attachment in a<br>
separate window. separate window.

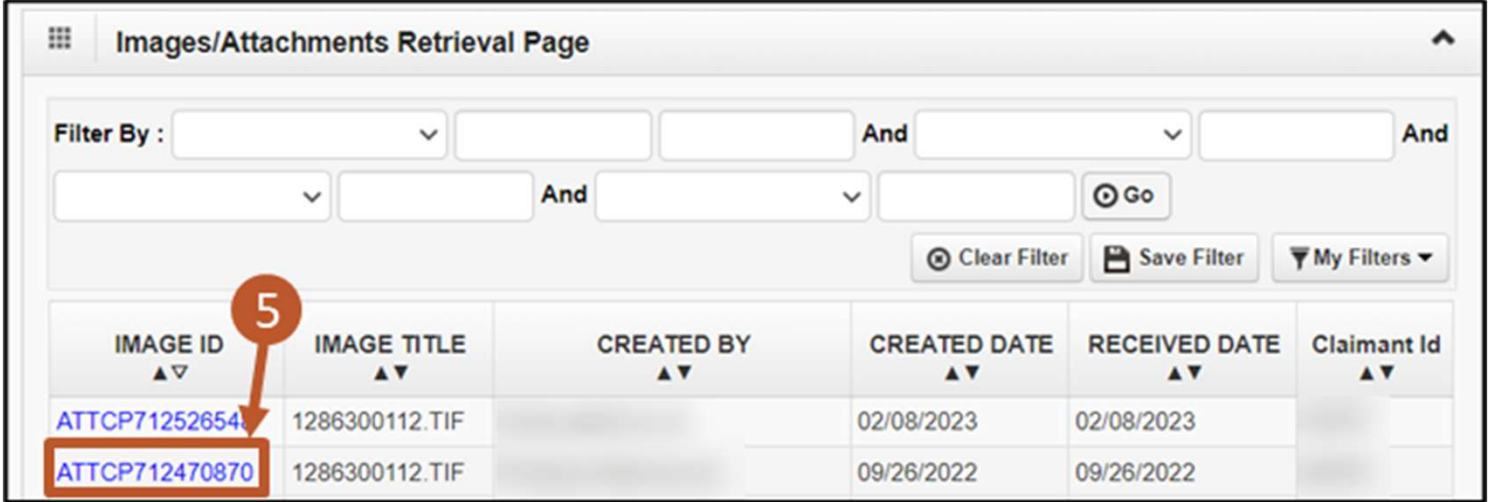

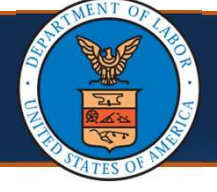

### Viewing Reminders

On the homepage, the right section is titled My Reminders. This section consists of system-generated alerts and an option to filter these alerts.

The following displays in this area:

- **Alert Type**
- **Alert Message**
- Alert Date
- **Due Date**
- **Read Flag Indicator**

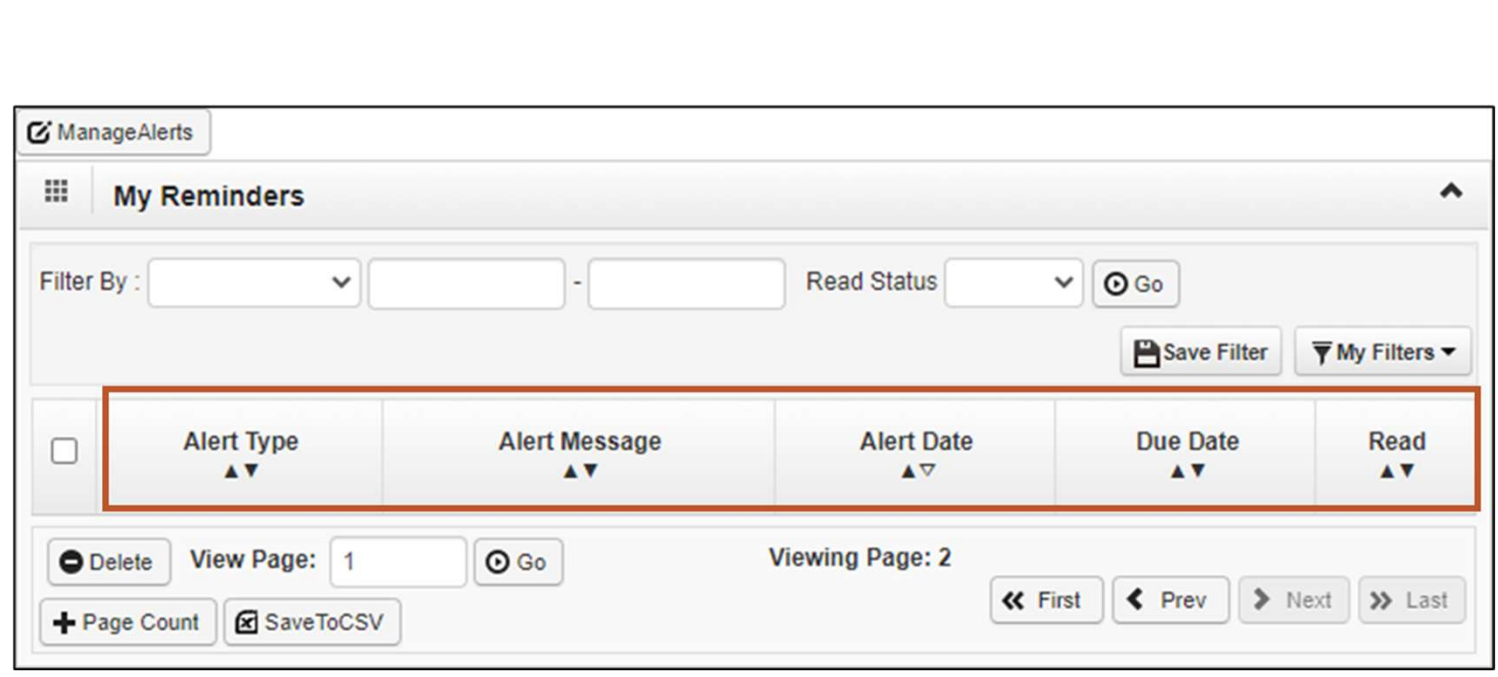

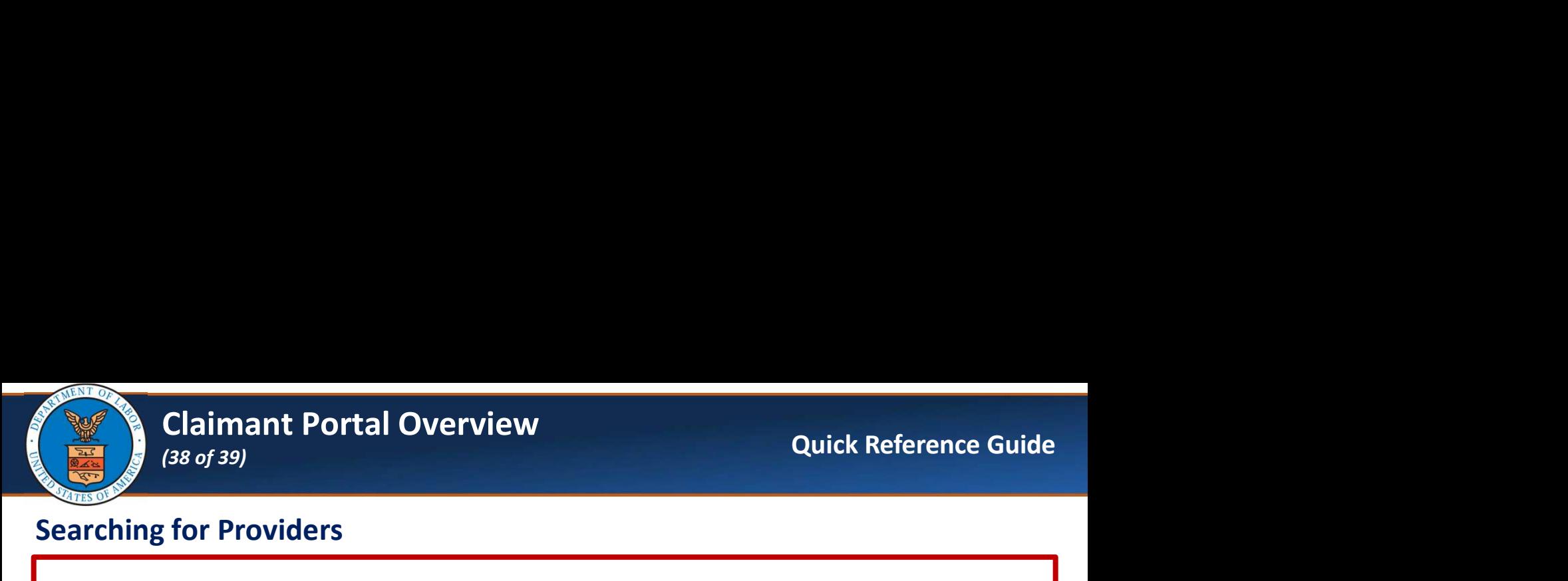

### Searching for Providers

![](_page_37_Picture_33.jpeg)

![](_page_38_Picture_0.jpeg)

### Searching for Providers

Claimant Portal Overview Quick Reference Guide<br>
earching for Providers<br>
3. Review the Provider Search Agreement and select Agree. The Provider<br>
Search page opens. Search page opens. The provider search feature allows Department of Labor (DOL), Office of Workers' Compensation Program (OWCP) customers to search for medical providers in their locale. The provider search feature allows searches by: provider type, physician's last name or practice name, physician's first name, city, state, zip code, and specialty. The providers listed in the search feature are actively enrolled with OWCP Workers' Compensation Medical Bill Process (WCMBP) system as a medical provider and have opted to be included in the search feature. A listed provider or services rendered by the provider does not constitute an endorsement by OWCP, nor does it guarantee that the medical provider/facility will be reimbursed by OWCP for specific medical services provided to a particular claimant. The appearance of a specific medical provider's name in the  $\overline{3}$ does not require that provider to treat a particular claimant, even if OWCP has a advised the claimant in writing that medical treatment for a particular condition within the provider's listed specialty has been authorized. Agree Decline

On the Provider Search page, there are various options available to search for a Provider.

Note: For detailed instructions on how to search for a Provider, refer to the Provider Search Steps (dol.gov) Quick Reference Guide.

![](_page_38_Picture_88.jpeg)